**Administrator's Guide** Document Version: 1.0 – November 2018

## **Administrator's Guide: SAP Commercial Project Management 2.0, SP09**

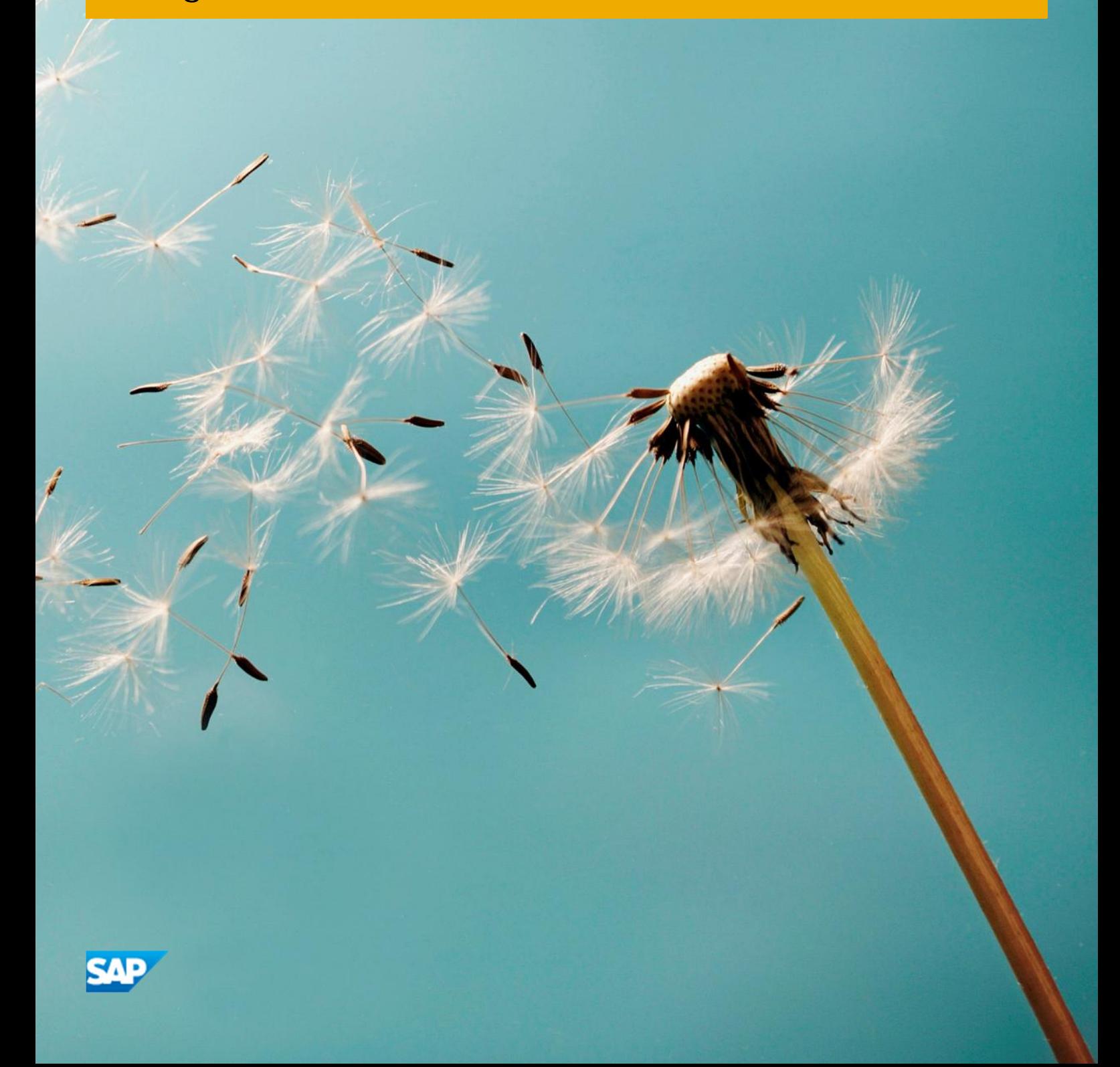

**PUBLIC**

# Typographic Conventions

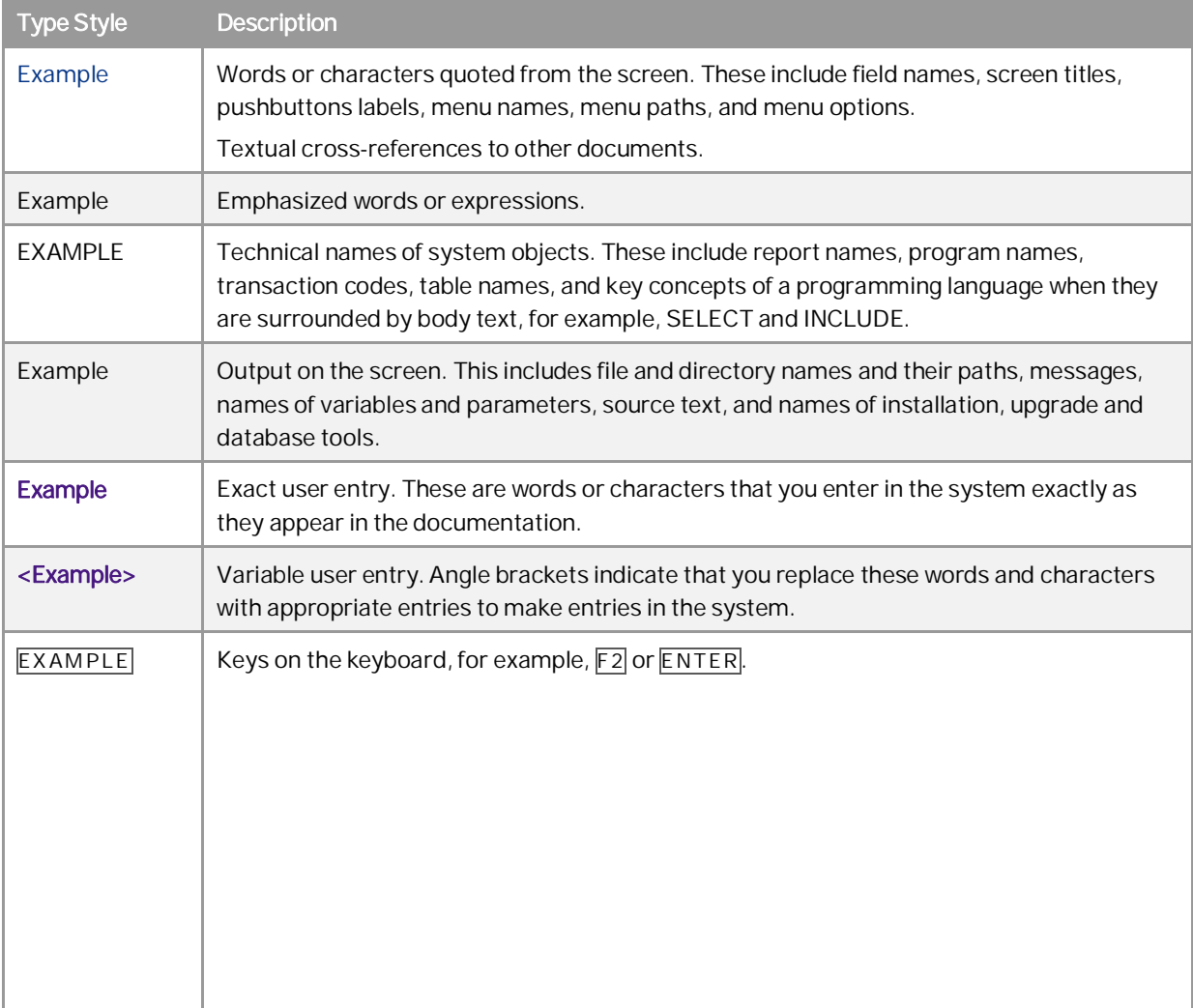

# Document History

The following table provides an overview of the most important document changes:

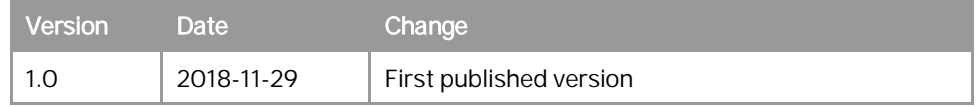

# **Table of Contents**

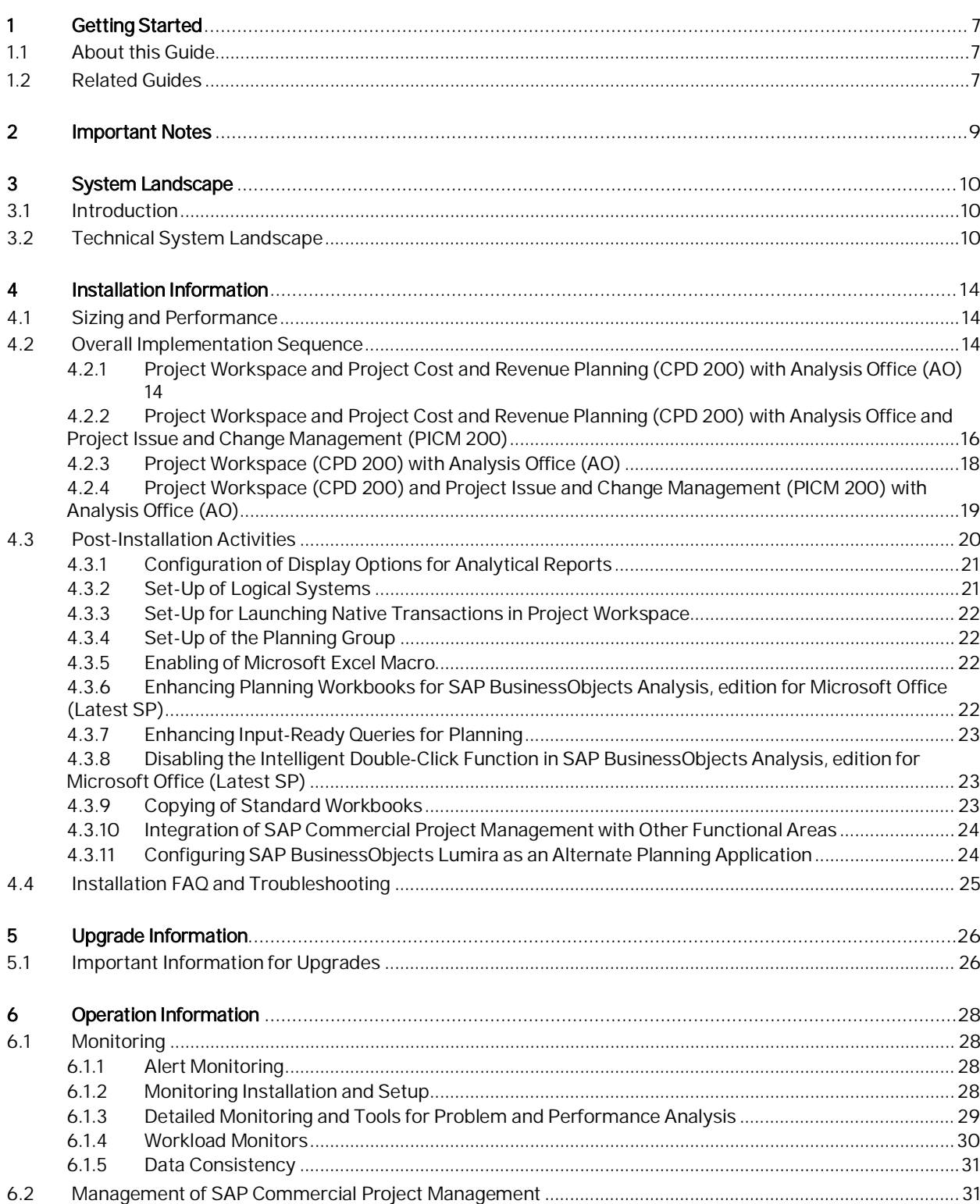

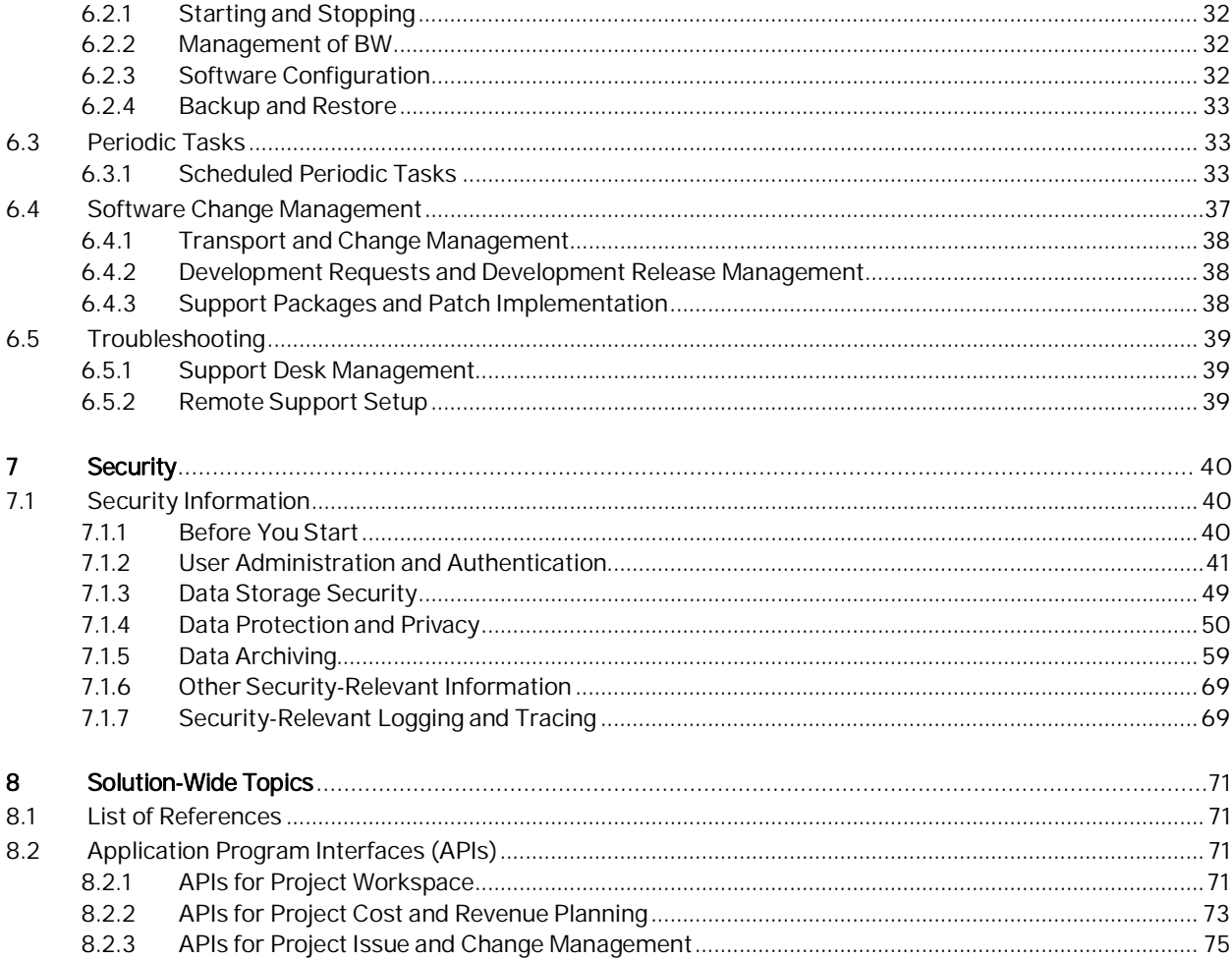

## 1 Getting Started

#### <span id="page-6-0"></span>1.1 About this Guide

Since SAP Commercial Project Management 2.0, SP09 is an add-on on SAP ERP, EhP 7, this guide must be implemented after you have implemented the guides of SAP ERP 6.0, EhP7 (see [https://help.sap.com/viewer/product/SAP\\_ERP/6.0.7/en-US\)](https://help.sap.com/viewer/product/SAP_ERP/6.0.7/en-US).

This guide provides you with the following information about SAP Commercial Project Management 2.0:

- Technical components of the product
- A list of the tools and documentation you need for the installation
- Some important follow-up activities you need to consider after the installation
- Operation-related information
- Security-related information

#### **Constraints**

 $\Box$ 

The scenarios that are presented here serve as examples of how you can use SAP software in your company. The scenarios are only intended as models and do not necessarily run the way they are described here in your customer-specific system landscape. Ensure to check your requirements and systems to determine whether these scenarios can be used productively at your site. Furthermore, we recommend that you test these scenarios thoroughly in your test systems to ensure they are complete and free of errors before going live.

### <span id="page-6-1"></span>1.2 Related Guides

You can find more information about the relevant applications in the following documents:

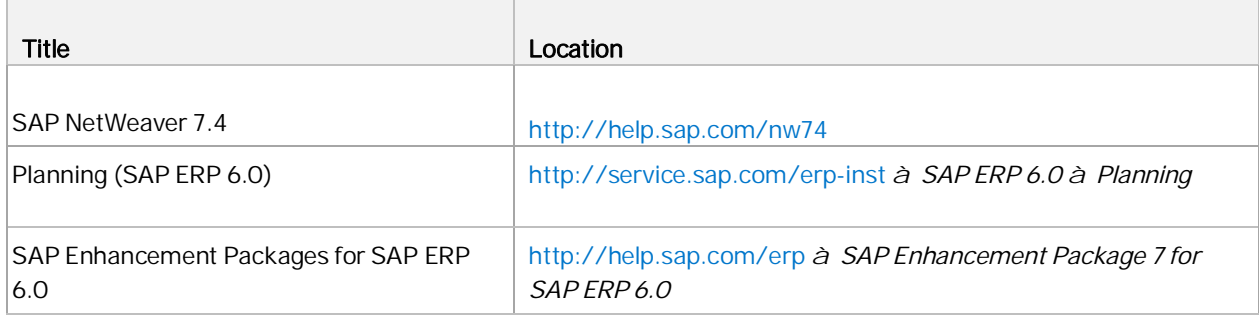

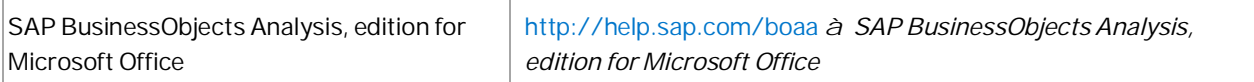

# <span id="page-8-0"></span>2 Important Notes

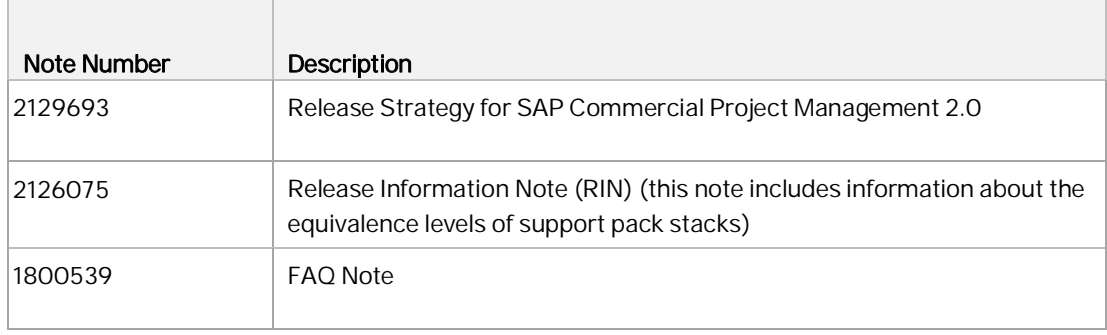

## <span id="page-9-0"></span>3 System Landscape

#### <span id="page-9-1"></span>3.1 Introduction

SAP Commercial Project Management 2.0 consists of the following functional areas:

- $\overline{a}$ Project Workspace
- Project Cost and Revenue Planning  $\overline{a}$
- Project Issue and Change Management

#### <span id="page-9-2"></span>3.2 Technical System Landscape

SAP Commercial Project Management add-on for SAP Business Suite is a standard product developed on the basis of SAP NetWeaver and SAP ERP. The following figure shows an overview of the minimal system landscape for the add-on.

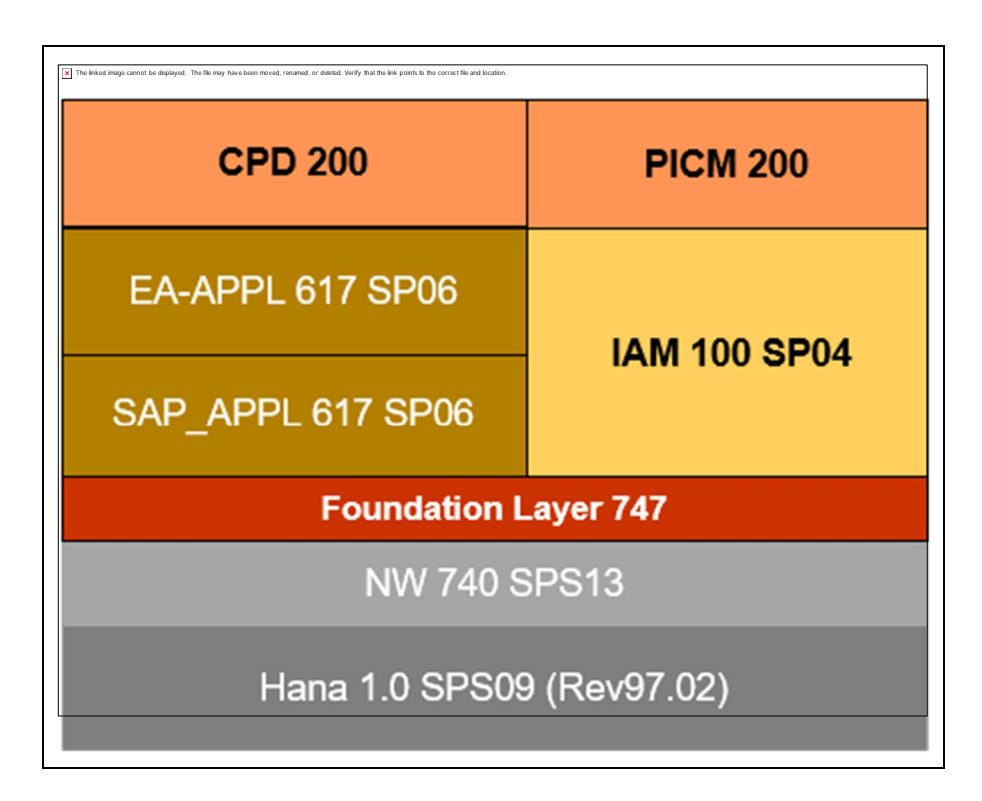

Innovations within SAP Commercial Project Management are delivered through software components CPD 200 (Project Workspace and Project Cost and Revenue Planning) based on SAP enhancement package 7 for SAP ERP, IAM 100 and SAP NetWeaver 7.4 and PICM 200 (Project Issue and Change Management) based on IAM 100 and SAP NetWeaver 7.4.

As of SAP Commercial Project Management 2.0 SP04, transactional and analytical Fiori apps have been delivered. Transactional Fiori apps are delivered through software component UICPD001 100. Analytical Fiori apps are based on SAP Smart Business framework and work only with ERP on HANA deployment scenario. HANA content for the analytical apps are delivered through the following HANA delivery units:

- HCO\_HBA\_CPM  $\overline{a}$
- HCO\_HBA\_A\_CPM\_S l.
- HCO\_HBA\_R\_CPM J.

There are multiple scenarios for SAP Commercial Project Management. Your installation depends on which scenario you choose. The following scenarios are possible:

- Project Workspace (CPD 200) installed for generating analytical reports from SAP ERP  $\overline{a}$
- $\overline{a}$ Project Workspace (CPD 200) and Project Cost and Revenue Planning (CPD 200)
- Project Workspace (CPD 200) and Project Issue and Change Management (PICM 200) l,
- Project Workspace (CPD 200), Project Cost and Revenue Planning (CPD 200) and Project Issue and  $\overline{a}$ Change Management (PICM 200)

Key:  $x =$  mandatory  $(x) =$  optional  $-$  = not relevant

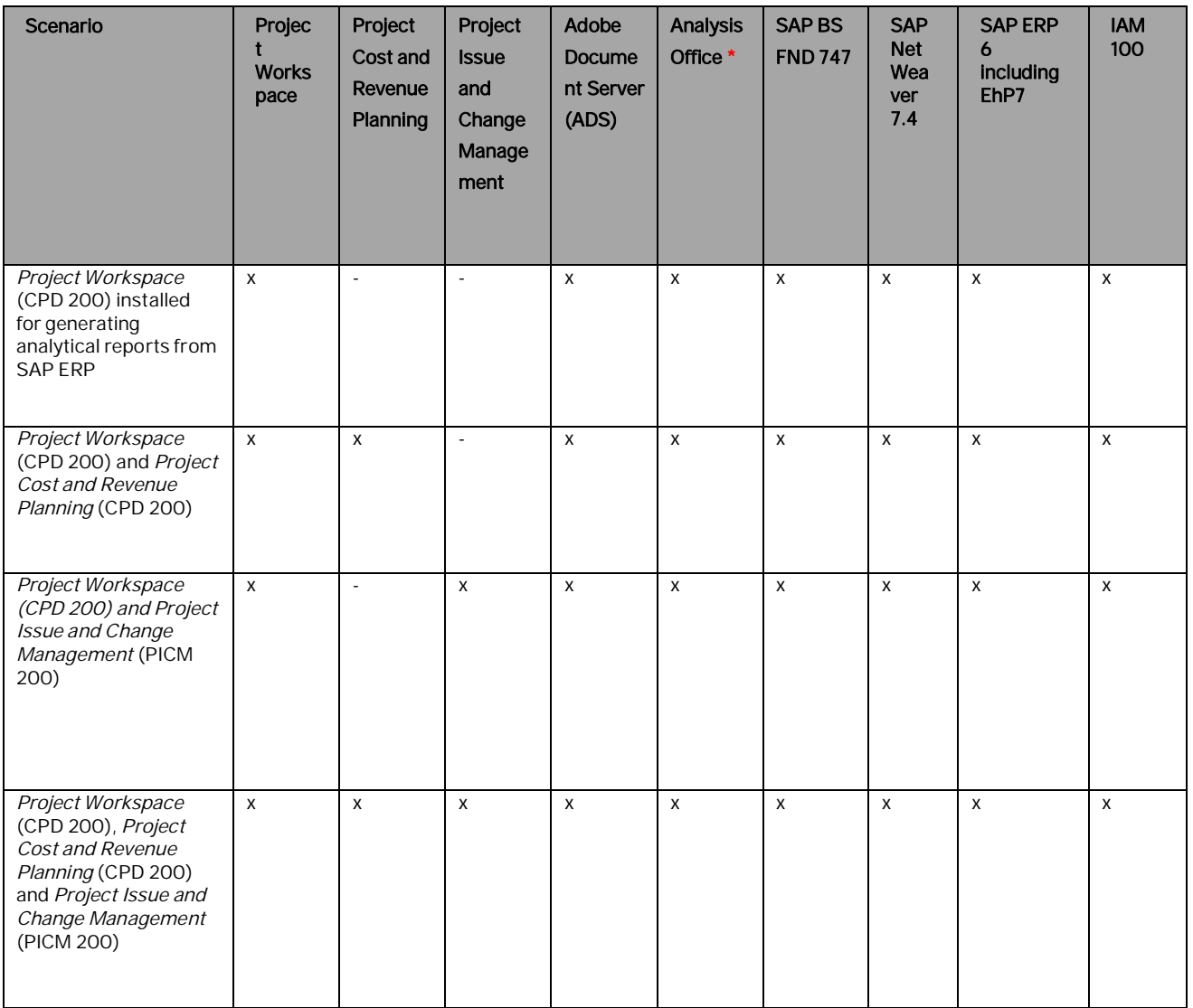

\* SAP Commercial Project Management only delivers reference workbooks using Analysis Office and BI-IP content. Although you can use SAP Lumira as a frontend, no sample application is delivered.

#### Communication Between Back and Front Ends

The SAP Commercial Project Management applications use ABAP Web Dynpro and Analysis Office for Microsoft Excel as the main UI technologies. Fiori technology is used for transactional and analytical Fiori applications. You can use any end user client that is supported by these UI technologies.

Specific features of Project Cost and Revenue Planning are accessed from the front end by using SAP BusinessObjects Analysis, edition for Microsoft Office (latest SP).

The communication between the backend and the frontend is based on RFCs here.

#### SAP Fiori and SAP Smart Business

Dedicated SAP Fiori and SAP Smart Business bundles of apps are available for the SAP Commercial Project Management add-on for SAP business suite.

#### SAP Lumira Designer

SAP BusinessObjects Lumira can be used as an alternate planning frontend for SAP Commercial Project Management. Planning objects delivered as part of SAP Commercial Project Management can be used to develop planning applications.

For more information about SAP BusinessObjects Lumira, see the following:

- [SAP Help Portal](https://help.sap.com/viewer/p/SAP_BUSINESSOBJECTS_LUMIRA)
- [Application Designer Guide: Designing Analysis Applications](https://help.sap.com/viewer/4f58d91f03e441b68d3187e94be27df2/2.0.3.0/en-US/3baa8eff72bc1014ae0faa81b0e91070.html) l.
- [Creating Planning Applications](https://help.sap.com/viewer/4f58d91f03e441b68d3187e94be27df2/2.0.3.0/en-US/e9c18c44e26b42288d3a6660636b0b1b.html)  $\mathbf{r}$

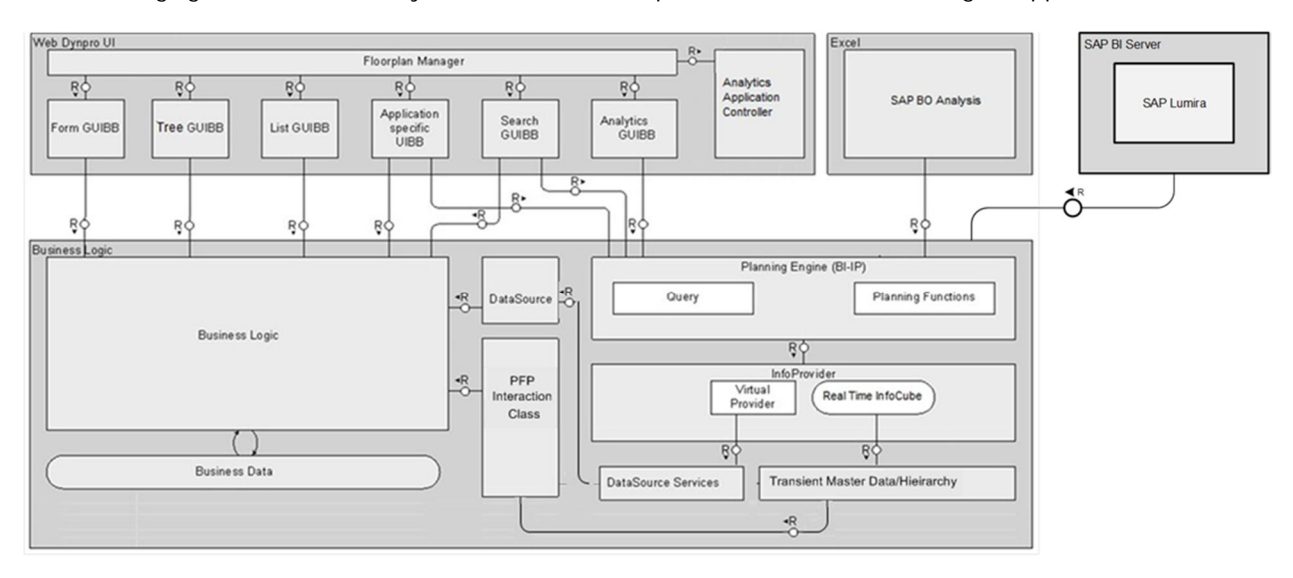

The following figure illustrates the system architecture required for a SAP Lumira Designer application:

More information about setting up your SAP BusinessObjects Lumira application for SAP Commercial Project Management is available in section [Configuring SAP BusinessObjects Lumira as an Alternate Planning](#page-23-1) [Application.](#page-23-1)

#### Communication with Other SAP Systems

You can communicate with other Suite systems using remote function calls (RFCs).

## <span id="page-13-0"></span>4 Installation Information

#### <span id="page-13-1"></span>4.1 Sizing and Performance

Before you prepare for the installation of SAP Commercial Project Management, it is recommended to evaluate the system resources necessary to efficiently operate various applications.

For more information, see the following:

- [Sizing recommendations](https://help.sap.com/http.svc/rc/a3c39ae5fe10437fb9741e27ac08d55e/SIZING/en-US/2017-09-13-SAP_CPM.pdf)
- Tips to manage performance and data volume (SAP Note 1980948)

#### <span id="page-13-2"></span>4.2 Overall Implementation Sequence

This section describes the implementation sequence for SAP Commercial Project Management. These steps must be performed once per system.

#### **NOTE**

- For the latest component version and patch level requirements, as well as more detailed information about the installation process SAP Commercial Project Management, see the release strategy note: 2129693.
- If you choose to install the analytical Fiori apps or the VDM content of SAP Commercial Project Management 2.0 (delivered with the following product versions: SAP SMART BUSINESS FOR CPM 1.0 and SAP HANA ANALY. FOR CPM 1.0), you must install SAP Commercial Project Management 2.0 add-ons on Suite on HANA. This is because the use of HANA as a side car is not supported by these product versions. For more information, see help.sap.comà SAP Business Suiteà SAP HANA Innovations for SAP Business Suiteà SAP Smart Businessà Installation, Security, Configuration, and Operations Informationà SAP Smart Business Products Administrator's Guide.

### <span id="page-13-3"></span>4.2.1 Project Workspace and Project Cost and Revenue Planning (CPD 200) with Analysis Office (AO)

- 1. Install (or update) SAP ERP EhP7
- 2. Install (or update) the IAM 100 (see Release Strategy Note 1640939)
- 3. Install CPD 200 (see Release Strategy Note 2129693)
- 4. Activate the /CPD/CA\_CPD\_PWS\_1 business function (see transaction SFW5 à Enterprise Business Functions <sup>à</sup> /CPD/CA\_CPD\_PWS\_1)

#### **NOTE**

The activation of the business function OPS\_PS\_CI\_1 is a prerequisite for working with *Project* System (PS) projects. Being an add-on, SAP Commercial Project Management uses several APIs from Project System (PS), especially APIs belonging to Handling Large Projects functional area.

- 5. Activate the /CPD/CA\_CPD\_PFP\_1 business function (see transaction SFW5 à Enterprise Business Functions à /CPD/CA\_CPD\_PFP\_1)
- 6. If you want to use NWBC for Desktop (instead of or in addition to NWBC for HMTL), a client set-up is necessary. You must uninstall the old version before installing the new version. For more information about NWBC for Desktop, see the SAP NetWeaver Business Client documentation at: [https://help.sap.com/viewer/DRAFT/9737050ef01843f19572591b42128f1b/7.4.17/en-US.](https://help.sap.com/viewer/DRAFT/9737050ef01843f19572591b42128f1b/7.4.17/en-US)
- 7. Install AO (see note 2188859)
- 8. SAP Commercial Project Management uses the BW layer that is available in each NetWeaver stack. Project Cost and Revenue Planning uses BW Integrated Planning (BW-IP), which uses real-time InfoCubes to capture data generated through input-ready queries and planning functions. Therefore, only a configuration of the local BI client is required (and not an additional BI system).

For setting up Project Cost and Revenue Planning, implement SAP note 1806291.

- 9. You must activate the Analytics content under the InfoAreas /CPD/AVR and /PICM/AVR (if *Project* Issue and Change Management is installed). For more information about setting up Analytics, see SAP Note 1999149.
- 10. Delivery customizing is available in reference client (000). You must follow these steps to enable delivery customizing in other relevant clients:
	- a. Go to transaction SFW\_BROWSER
	- b. Expand the business function / CPD/CA\_CPD\_PWS\_1
	- c. Double click on switch: /CPD/CA\_CPD\_SFWS\_PWS\_1 to implement BC set activation.
	- d. Choose the Activate Dependent BC Sets Button.
	- e. In the next dialog box, select Activate Switch BC Sets and choose Continue
	- f. In the next dialog box, select the following:
		- i. Only Logon client for Cascading BC Sets
		- ii. Activate in logon client for Non-cascading BC sets
		- iii. Activate for Cross-client BC set
		- iv. Mark on the checkboxes to Ignore Previous Activations and Ignore Table Delivery Class
	- g. Expand the business function /CPD/CA\_CPD\_PFP\_1
	- h. Repeat the BC set activation steps for the switch /CPD/CA\_CPD\_SFWS\_PFP\_1
- 11. Check and activate SICF services as follows:
	- a. Go to transaction SICF
	- b. Choose Execute
	- c. Go to default hostà sapà bcà webdynpro
	- d. Ensure that all services under the cpd node are active
- 12. SAP Commercial Project Management uses the BRFplus framework in Project Workspace (in Analytics) and Project Issue and Change Management (in the approval process).

Client 000:

- 1. Run the report FDT\_TRANS.
- 2. Provide the relevant customizing request.
- 3. Enter the object ID as 7C63E6507DA2A220E10000000A428544.
- 4. Enter the object ID as 005056AB30BA1EE3A7A3563E59FB5513
- 5. Select the Transport Whole Application(s) radio button.

Productive Client:

- 1. Launch the transaction SCC1.
- 2. Enter the source client as 000.
- 3. Provide the transport request in which you have transported the application (from client 000).
- 4. Mark the checkbox Include Request Subtasks.
- 5. Execute the transaction.
- 13. SAP Commercial Project Management uses Analytical Graphical User Interface Building Blocks (UIBBs) for reports that use IGS technology. You must create an RFC destination in the SAP system to connect the IGS to the SAP system. Implement the solution provided in SAP Note 454042.

#### <span id="page-15-0"></span>4.2.2Project Workspace and Project Cost and Revenue Planning (CPD 200) with Analysis Office and Project Issue and Change Management (PICM 200)

- 1. Install (or update) SAP NW 7.4including SAP BW 7.4
- 2. Install (or update) SAP ERP EhP7
- 3. Install (or update) the IAM 100 (see Release Strategy Note 1640939)
- 4. Install CPD 200 (see Release Strategy Note 2129693)
- 5. Install PICM 200 (see Release Strategy Note 2129693)
- 6. Activate the /CPD/CA\_CPD\_PWS\_1 business function (see transaction SFW5 <sup>à</sup> Enterprise Business Functions à /CPD/CA\_CPD\_PWS\_1)

#### **NOTE**

The activation of the business function OPS\_PS\_CI\_1 is a prerequisite for working with *Project System* (PS) projects. Being an add-on, SAP Commercial Project Management uses several APIs from Project System (PS), especially APIs belonging to Handling Large Projects.

- 7. Activate the /CPD/CA\_CPD\_PFP\_1 business function (see transaction SFW5 à Enterprise Business Functions à /CPD/CA\_CPD\_PFP\_1)
- 8. Activate the /PICM/CA\_CPD\_PICM\_1 business function (see transaction SFW5 à Enterprise Business Functions à /PICM/CA\_CPD\_PICM\_1)
- 9. If you want to use NWBC for Desktop (instead of or in addition to) NWBC for HMTL, a client set-up is necessary. You should download the latest version of NWBC for desktop, and then uninstall the old version before installing the new version. For more information about NWBC for Desktop, see the SAP NetWeaver Business Client documentation at: [https://help.sap.com/viewer/DRAFT/9737050ef01843f19572591b42128f1b/7.4.17/en-US.](https://help.sap.com/viewer/DRAFT/9737050ef01843f19572591b42128f1b/7.4.17/en-US)
- 10. Install AO (see note 2188859)
- 11. SAP Commercial Project Management uses the BW layer that is available in each NetWeaver stack. Project Cost and Revenue Planning uses BW Integrated Planning (BW-IP), which uses real-time InfoCubes to capture data generated through input-ready queries and planning functions. Therefore, only a configuration of the local BI client is required (and not an additional BI system).

For setting up Project Cost and Revenue Planning, implement SAP note 1806291.

- 12. You must activate the Analytics content under the InfoAreas /CPD/AVR and /PICM/AVR (if Project Issue and Change Management is installed). For more information about setting up Analytics, see SAP Note 1999149.
- 13. Delivery Customizing is available in reference client (000). You must follow these steps to enable delivery Customizing in other relevant clients:
	- a. Go to transaction SFW\_BROWSER
	- b. Expand the business function / CPD / CA\_CPD\_PWS\_1
	- c. Double-click on switch /CPD/CA\_CPD\_SFWS\_PWS\_1 to implement BC set activation
	- d. Choose the Activate Dependent BC Sets Button
	- e. In the next dialog box, select Activate Switch BC Sets and choose Continue
	- f. In the next dialog box, select the following:
		- i. Only Logon client for Cascading BC Sets
		- ii. Activate in logon client for Non-Cascading BC sets
		- iii. Activate for Cross-client BC sets
		- iv. Mark the checkboxes to ignore previous activations and ignore table delivery class
	- g. Expand the business function /CPD/CA\_CPD\_PFP\_1
	- h. Repeat the BC set activation steps for the switch /CPD/CA\_CPD\_SFWS\_PFP\_1
	- i. Expand the business function / PICM/CA\_CPD\_PICM\_1
	- j. Repeat the BC set activation steps for the switch /PICM/CA\_CPD\_SFWS\_PICM\_1
- 14. Check and activate SICF services as follows:
	- a. Go to transaction SICF
	- b. Choose Execute
	- c. Go to default hostà sapà bcà webdynpro
	- d. Ensure that all services under the cpd node are active
	- e. Ensure that all services under the picm node are active
- 15. SAP Commercial Project Management uses the BRFplus framework in Project Workspace (in Analytics) and Project Issue and Change Management (in the approval process).

Client 000:

- 1. Run the report FDT\_TRANS.
- 2. Provide the relevant customizing request.
- 3. Enter the following object IDs as multiple entries:
	- 7C63E6507DA2A220E10000000A428544.
	- 005056AB30BA1EE3A7A3563E59FB5513 l.
	- F0D5105146757029E10000000A42852B
- 4. Select the *Transport Whole Application(s)* radio button.

Productive Client:

- 1. Launch the transaction SCC1.
- 2. Enter the source client as 000.
- 3. Provide the transport request in which you have transported the application (from client 000).
- 4. Mark the checkbox Include Request Subtasks.
- 5. Execute the transaction.
- 16. SAP Commercial Project Management uses Analytical Graphical User Interface Building Blocks (UIBBs) for reports that use IGS technology. You must create an RFC destination in the SAP system to connect the IGS to the SAP system. Implement the solution provided in SAP Note 454042.

### <span id="page-17-0"></span>4.2.3Project Workspace (CPD 200) with Analysis Office (AO)

- 1. Install (or update) SAP ERP EhP7
- 2. Install (or update) the IAM 100 (see Release Strategy Note 1640939)
- 3. Install CPD 200 (see Release Strategy Note 2129693)
- 4. Activate the /CPD/CA\_CPD\_PWS\_1 business function (see transaction SFW5 à Enterprise Business Functions à /CPD/CA\_CPD\_PWS\_1)

#### **NOTE**

The activation of the business function OPS\_PS\_CI\_1 is a prerequisite for working with Project System (PS) projects. Being an add-on, SAP Commercial Project Management uses several APIs from Project System (PS), especially APIs belonging to Handling Large Projects.

5. If you want to use NWBC for Desktop (instead of or in addition to) NWBC for HMTL, a client set-up is necessary. You should download the latest version of NWBC for desktop, and then uninstall the old version before installing the new version.

For more information about NWBC for Desktop, see the SAP NetWeaver Business Client documentation at: <https://help.sap.com/viewer/DRAFT/9737050ef01843f19572591b42128f1b/7.4.17/en-US>.

- 6. Install AO (see note 2188859)
- 7. You must activate the Analytics content under the InfoAreas /CPD/AVR. For more information about setting up Analytics, see SAP Note 1999149. Additionally, implement SAP Note: 2205102 to activate /CPD/FPID InfoObject.
- 8. Delivery Customizing is available in reference client (000). You must follow these steps to enable delivery Customizing in other relevant clients:
	- a. Go to transaction SFW\_BROWSER
	- b. Expand the business function /CPD/CA\_CPD\_PWS\_1
	- c. Double-click on switch: /CPD/CA\_CPD\_SFWS\_PWS\_1 to implement BC set activation
	- d. Choose the Activate Dependent BC Sets button
	- e. In the next dialog box, select Activate Switch BC Sets and choose Continue
	- f. In the next dialog box, select the following:
		- i. Only Logon client for Cascading BC Sets
		- ii. Activate in logon client for Non-Cascading BC sets
		- iii. Activate for Cross-client BC sets
		- iv. Mark the checkboxes to ignore previous activations and ignore table delivery class
- 9. Check and activate SICF services as follows:
	- a. Go to transaction SICF
	- b. Choose Execute
	- c. Go to default hostà sapà bcà webdynpro
	- d. Ensure that all services under the cpd node are active
- 10. SAP Commercial Project Management uses the BRFplus framework in Project Workspace (in Analytics). Client 000:
	- 1. Run the report FDT\_TRANS.
	- 2. Provide the relevant customizing request.
	- 3. Enter the following object IDs as multiple entries:
- 7C63E6507DA2A220E10000000A428544.
- 005056AB30BA1EE3A7A3563E59FB5513
- 4. Select the Transport Whole Application(s) radio button.

Productive Client:

- 1. Launch the transaction SCC1.
- 2. Enter the source client as 000.
- 3. Provide the transport request in which you have transported the application (from client 000).
- 4. Mark the checkbox Include Request Subtasks.
- 5. Execute the transaction.
- 12. SAP Commercial Project Management uses Analytical Graphical User Interface Building Blocks (UIBBs) for reports that use IGS technology. You must create an RFC destination in the SAP system to connect the IGS to the SAP system. Implement the solution provided in SAP Note 454042.

### <span id="page-18-0"></span>4.2.4Project Workspace (CPD 200) and Project Issue and Change Management (PICM 200) with Analysis Office (AO)

- 1. Install (or update) SAP ERP EhP7
- 2. Install (or update) the IAM 100 (see Release Strategy Note 1640939)
- 3. Install CPD 200 (see Release Strategy Note 2129693)
- 4. Install PICM 200
- 5. Activate the /CPD/CA\_CPD\_PWS\_1 business function (see transaction SFW5 à Enterprise Business Functions à /CPD/CA\_CPD\_PWS\_1)

#### **NOTE**

The activation of the business function OPS\_PS\_CI\_1 is a prerequisite for working with Project System (PS) projects. Being an add-on, SAP CPM uses several APIs from Project System (PS) especially APIs belonging to Handling Large Projects.

- 6. If you want to use NWBC for Desktop (instead of or in addition to) NWBC for HMTL, a client set-up is necessary. You should download the latest version of NWBC for desktop, and then uninstall the old version before installing the new version. For more information about NWBC for Desktop, see the SAP NetWeaver Business Client documentation at:
- [https://help.sap.com/viewer/DRAFT/9737050ef01843f19572591b42128f1b/7.4.17/en-US.](https://help.sap.com/viewer/DRAFT/9737050ef01843f19572591b42128f1b/7.4.17/en-US)
- 7. Install AO (see note 2188859)
- 8. You must activate the Analytics content under the InfoAreas /CPD/AVR. For more information about setting up Analytics, see SAP Note 1999149. Additionally, implement SAP Note: 2205102 to activate /CPD/FPID InfoObject.
- 9. Delivery customizing is available in reference client (000). You must follow these steps to enable delivery customizing in other relevant clients
	- a. Go to transaction SFW\_BROWSER
	- b. Expand the business function /CPD/CA\_CPD\_PWS\_1
	- c. Double-click on switch: /CPD/CA\_CPD\_SFWS\_PWS\_1 to implement BC set activation
	- d. Choose the Activate Dependent BC Sets button
	- e. In the next dialog box, select Activate Switch BC Sets and choose Continue
	- f. In the next dialog box, select the following:
		- i. Only Logon client for Cascading BC Sets
- ii. Activate in Logon client for Non-Cascading BC sets
- iii. Activate for Cross-client BC sets
- iv. Mark the checkboxes to ignore previous activations and ignore table delivery class
- g. Expand the business function /PICM/CA\_CPD\_PICM\_1
- h. Repeat the BC set activation steps for the switch /PICM/CA\_CPD\_SFWS\_PICM\_1
- 10. Check and activate SICF services as follows:
	- a. Go to transaction SICF
	- b. Choose Execute
	- c. Go to default hostà sapà bcà webdynpro
	- d. Ensure that all services under the cpd node are active
	- e. Ensure that all services under the picm node are active
- 11. SAP Commercial Project Management uses the BRFplus framework in Project Workspace (in Analytics) and Project Issue and Change Management (in the approval process).

Client 000:

- 1. Run the report FDT\_TRANS.
- 2. Provide the relevant customizing request.
- 3. Enter the object ID as 7C63E6507DA2A220E10000000A428544.
- 4. Enter the object ID as 005056AB30BA1EE3A7A3563E59FB5513
- 5. Enter the object ID as F0D5105146757029E10000000A42852B
- 6. Select the Transport Whole Application(s) radio button.

Productive Client:

- 1. Launch the transaction SCC1.
- 2. Enter the source client as 000.
- 3. Provide the transport request in which you have transported the application (from client 000).
- 4. Mark the checkbox *Include Request Subtasks*.
- 5. Execute the transaction.
- 12. SAP Commercial Project Management uses Analytical Graphical User Interface Building Blocks (UIBBs) for reports that use IGS technology. You must create an RFC destination in the SAP system to connect the IGS to the SAP system. Implement the solution provided in SAP Note 454042.

### <span id="page-19-0"></span>4.3 Post-Installation Activities

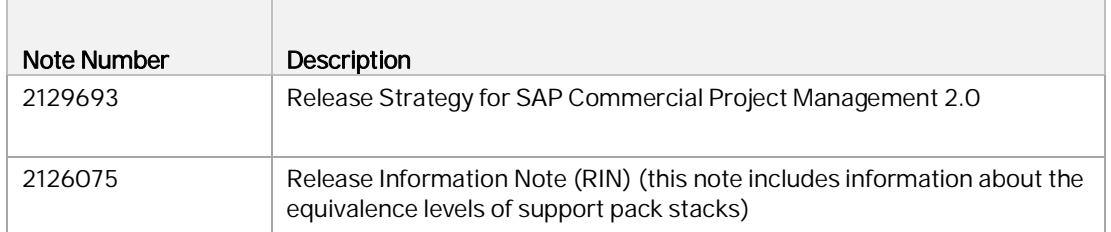

## <span id="page-20-0"></span>4.3.1 Configuration of Display Options for Analytical Reports

Analytical UIBBs are used in Project Workspace to display reports such as Progress Analysis, Work in Progress, and Project Cost Status. By default, these reports are displayed in a SAP List Viewer (ALV) table. However, you can also choose to view these reports as a graphic, or a table and graphic, or using Crystal Reports. To enable additional options for displaying reports, it is necessary to make the following Customizing settings:

To configure options for *Graphic* and Table and Graphic displays, follow these steps:

- 1. In Customizing for SAP NetWeaver, choose UI Technologies à SAP List Viewer (ALV) à Maintain Web Dynpro ABAP-Specific Settings.
- 2. Mark the *Java Server Available* checkbox.

Note that the display options are available in the frontend only if you also have enabled a Java server.

To configure options for Crystal Reports, follow these steps:

- 1. In Customizing for SAP NetWeaver, choose UI Technologies à SAP List Viewer (ALV) à Maintain SAP GUI-Specific Settings.
- 2. Mark the Allow Crystal Reports checkbox.

#### **NOTE**

- SAP Commercial Project Management does not deliver any Crystal Report template for viewing reports.
- Crystal reporting requires a special viewer in the frontend. This setting is only meaningful if this viewer has been installed. For more information, see SAP note 1353044.

### <span id="page-20-1"></span>4.3.2Set-Up of Logical Systems

Project Workspace uses the RFC communication protocol to integrate external system objects such as SAP CRM opportunities and SAP Portfolio and Project Management projects.

Follow these steps to set up logical systems:

- 1. Create an RFC destination, of type 3, to connect to a logical system (in transaction SM59).
- 2. Go to Customizing for SAP NetWeaverà Application Serverà IDoc Interface / Application Link Enabling (ALE)à Basic Settingsà Logical Systemsà Define Logical System.
- 3. Choose New Entries.
- 4. Enter a logical system (this is identical to the RFC destination name).
- 5. Enter a description to identify the logical system.
- 6. Save your entries.

Note: This setup must be done in all systems.

You can map logical systems to object links in Customizing for SAP Commercial Project Managementà Master Data à Master Project à Define Object Links and Logical Systems.

### <span id="page-21-0"></span>4.3.3Set-Up for Launching Native Transactions in Project **Workspace**

To launch native SAP transactions using the launchpad in Project Workspace, you must activate the MIME Repository service in the following way:

- 1. On the SAP Easy Access screen, choose Toolsà Administrationà Administrationà Networkà HTTP Service Hierarchy Maintenance.
- 2. On the Maintain Services screen, select the hierarchy type Service and choose Execute.
- 3. In the Virtual Hosts / Services hierarchy, navigate to the MIME Repository service by choosing default\_hostàsapà publicà bcàitsàmimes.
- 4. Right-click and choose Activate Service.

### <span id="page-21-1"></span>4.3.4Set-Up of the Planning Group

After installing the latest SP of SAP BusinessObjects Analysis, edition for Microsoft Office, follow these steps to activate the default planning options in planning workbooks:

Up to Analysis Office 2.3:

- 1. Launch a workbook and navigate to the File menuà Analysisà Settings.
- 2. In the User Settings tab, select the option to Show Planning Group in the ribbon toolbar.
- 3. Close and relaunch the planning workbook.

Analysis Office 2.4 onwards:

1. Implement note 2325423

### <span id="page-21-2"></span>4.3.5Enabling of Microsoft Excel Macro

The planning workbooks for Project Cost and Revenue Planning contain macros. To allow proper functioning of planning workbooks, you must allow the execution of all macros in the Trust Center Settings of Microsoft Excel.

### <span id="page-21-3"></span>4.3.6Enhancing Planning Workbooks for SAP BusinessObjects Analysis, edition for Microsoft Office (Latest SP)

The delivered planning workbooks contain input-ready queries and planning objects, and launch a Microsoft Excel-based frontend for planning. We recommend that you use the delivered workbooks as templates and create your own workbooks to suit individual requirements. To know more about creating planning workbooks, see the User Guide in the SAP Help Portal under Analyticsà Business Intelligence à Analysisà SAP BusinessObjects Analysis, edition for Microsoft Office à End-User Information.

### <span id="page-22-0"></span>4.3.7Enhancing Input-Ready Queries for Planning

We recommend that you use the delivered input-ready queries as templates and create your own queries to suit your requirements. For more information about input-ready queries, see Input-Ready Query [\(http://help.sap.com/saphelp\\_nw70/helpdata/EN/43/1d023a41130bd5e10000000a422035/content.](http://help.sap.com/saphelp_nw70/helpdata/EN/43/1d023a41130bd5e10000000a422035/content.htm) [htm\)](http://help.sap.com/saphelp_nw70/helpdata/EN/43/1d023a41130bd5e10000000a422035/content.htm).

#### <span id="page-22-1"></span>4.3.8Disabling the Intelligent Double-Click Function in SAP BusinessObjects Analysis, edition for Microsoft Office (Latest SP)

**NOTE** 

- This setting is available only in SAP BusinessObjects Analysis, edition for Microsoft Office (Analysis Office) 1.4 SP02 and above.
- For Analysis Office 1.X versions, implement SAP note 1884112.
- For 2.X versions, implement the steps listed in this chapter of the administrator's guide of SAP BusinessObjects Analysis, edition for Microsoft Office: [To Maintain Settings in the File System](https://help.sap.com/viewer/df90d3701aba42b9a4351caa387bd672/2.4.2.0/en-US/f26e5f966c9b1014bf2c9a7eb0e91070.html)

When you double-click a cell, the intelligent double-click function (if enabled) automatically executes the first command in the context menu of the cell.

To disable the intelligent, double-click function, do the following:

- 1. Launch the Registry Editor. To know more about maintaining registry settings for SAP BusinessObjects Analysis, edition for Microsoft Office, see the Administrator's Guide in the SAP Help Portal under Analytics à Business Intelligence à Analysis à SAP BusinessObjects Analysis, edition for Microsoft Office.
- 2. Depending on your local operating system, do one of the following:
	- If you are using a 32-bit operating system, locate the AdvancedAnalysis folder either under HKEY\_CURRENT\_USER\Software\SAP or HKEY\_LOCAL\_MACHINE\Software\SAP.
	- If you are using a 64-bit operating system, locate the Wow6432Node either under HKEY\_CURRENT\_USER\Software\SAP or HKEY\_LOCAL\_MACHINE\Software\SAP.
- 3. In the identified path, create nested keys to form the path \*\Software\SAP\AdvancedAnalysis\Settings\ExcelGrid.
- 4. Under ExcelGrid, create the string EnableDoubleClick, and enter the value False.

## <span id="page-22-2"></span>4.3.9Copying of Standard Workbooks

You must implement the steps detailed in the following notes to copy the standard workbooks delivered in SAP Commercial Project Management:

- 2300689: Maintenance of Query Key Figure GUIDs for Custom Workbook
- 2301024: Double Clicking on Structure Element Always Displays Quantity Related Key Figures in Forecast With Quantity and Cost Workbook

### <span id="page-23-0"></span>4.3.10 Integration of SAP Commercial Project Management with Other Functional Areas

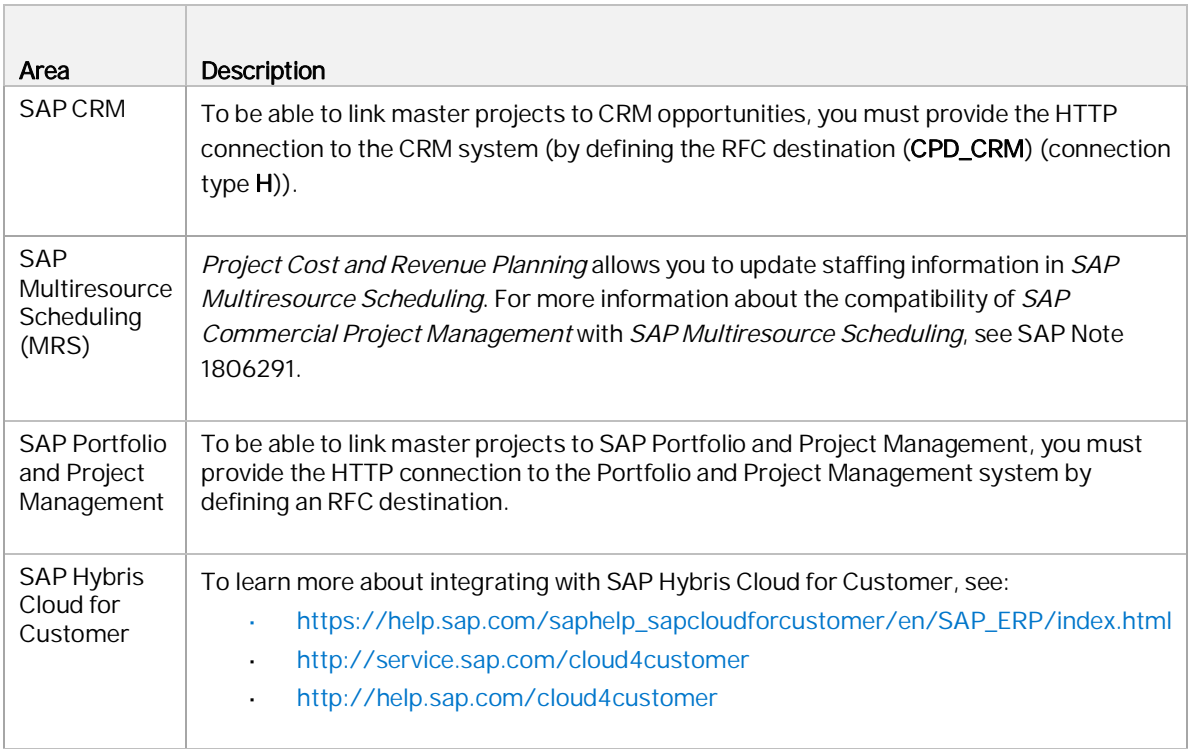

### <span id="page-23-1"></span>4.3.11 Configuring SAP BusinessObjects Lumira as an Alternate Planning Application

Do the following if you choose to use SAP BusinessObjects Lumira as the alternate frontend application:

- Create an implementation of BAdI: Launch of Alternative Planning Applications, under Customizing for SAP Commercial Project Management > Project Cost and Revenue Planning > Business Add-Ins. During this activity, you may use the example implementation / CPD/PFP\_LAUNCH\_PLAN\_APPL as a reference.
- Use transaction LPD\_CUST and update the URL of the SAP BusinessObjects Lumira application for the launchpad role CPD\_PFP and instance FP\_NAVIGATION. The URL must be maintained for the field Launch Design Studio Application.
- In the Customizing activity Define Plan Types, under Customizing for SAP Commercial Project Management > Project Cost and Revenue Planning, maintain an entry for the SAP BusinessObjects Lumira application corresponding to a desired plan type and business purpose.

## <span id="page-24-0"></span>4.4 Installation FAQ and Troubleshooting

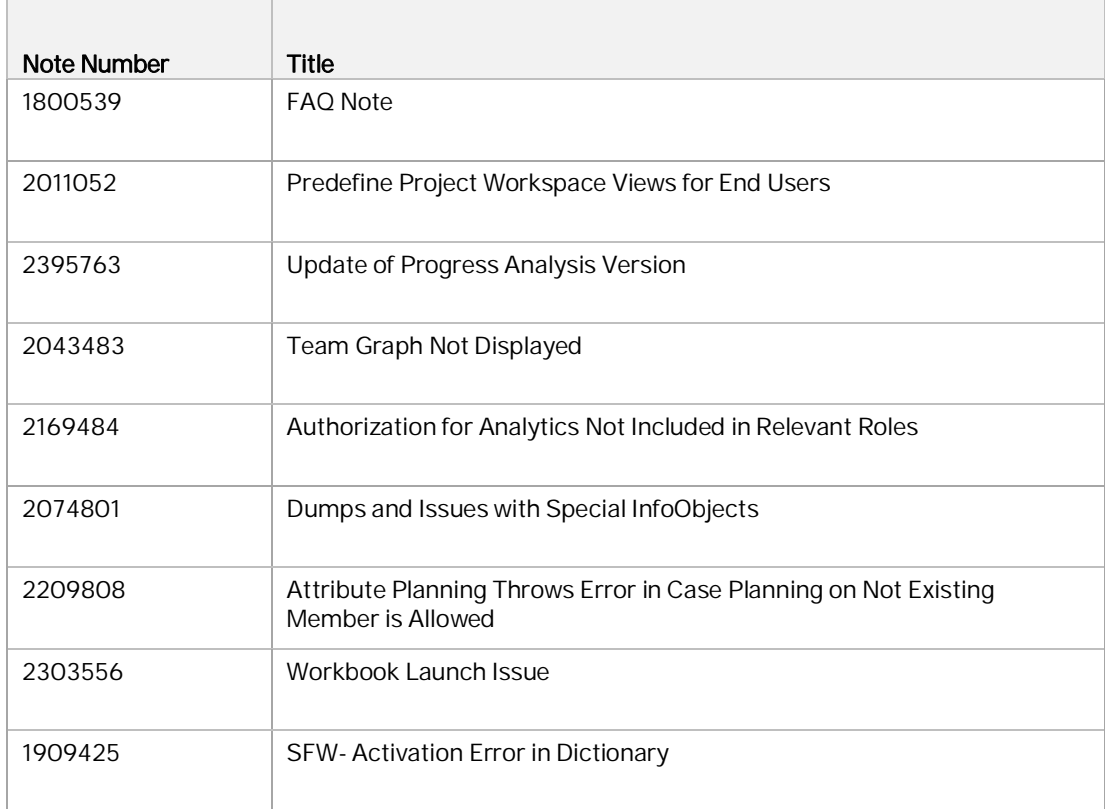

# <span id="page-25-0"></span>5 Upgrade Information

### <span id="page-25-1"></span>5.1 Important Information for Upgrades

This section provides information that is relevant if you plan to upgrade Project Cost and Revenue Planning from SAP Commercial Project Management 1.0 to a higher release or support pack release.

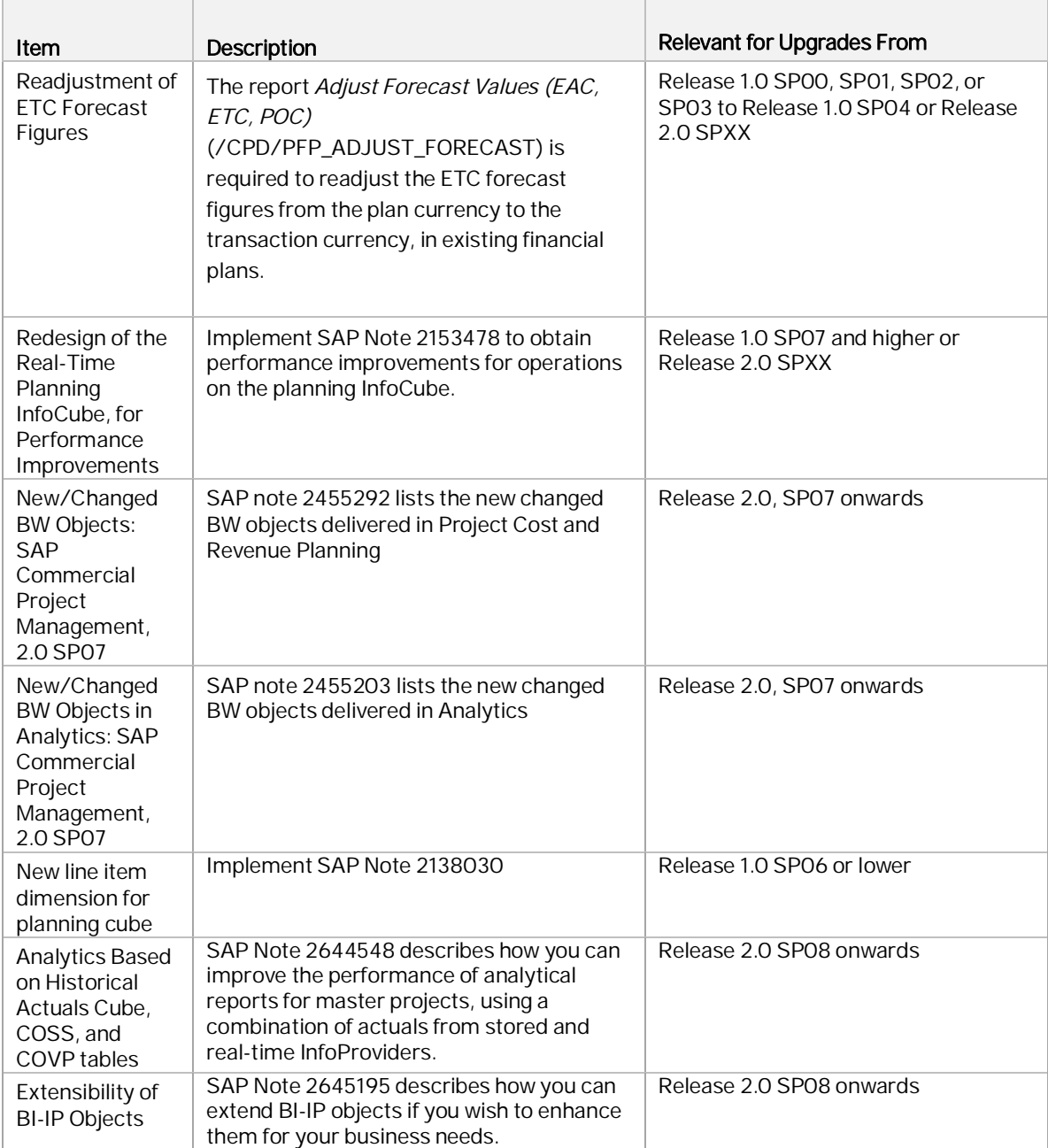

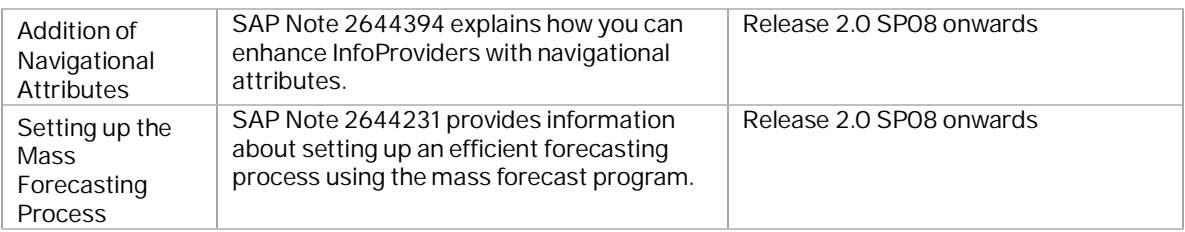

## <span id="page-27-0"></span>6 Operation Information

#### <span id="page-27-1"></span>6.1 Monitoring

Within the management of SAP technology, monitoring is an essential task. A section has therefore been devoted solely to this subject. You can find more information about the underlying technology in the SAP NetWeaver Administrator's Guide – Technical Operations Manual in:

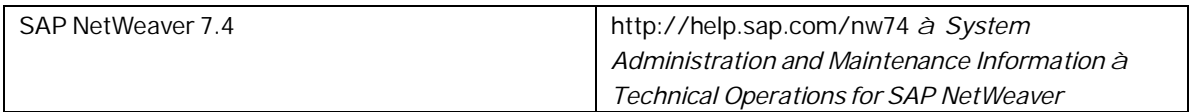

### <span id="page-27-2"></span>6.1.1 Alert Monitoring

Proactive, automated monitoring is the basis for ensuring reliable operations for your SAP system environment. SAP provides you with the infrastructure and recommendations needed to set up your alert monitoring to recognize critical situations for SAP Commercial Project Management as quickly as possible. CPD 2.0 does not offer specific data in the Computer Center Management System (CCMS) for alert monitoring. Nevertheless, general monitoring options can be used.

For information and detailed procedures related to the alert monitoring in SAP NetWeaver 7.4, see the Monitoring Setup Guide for SAP NetWeaver at:

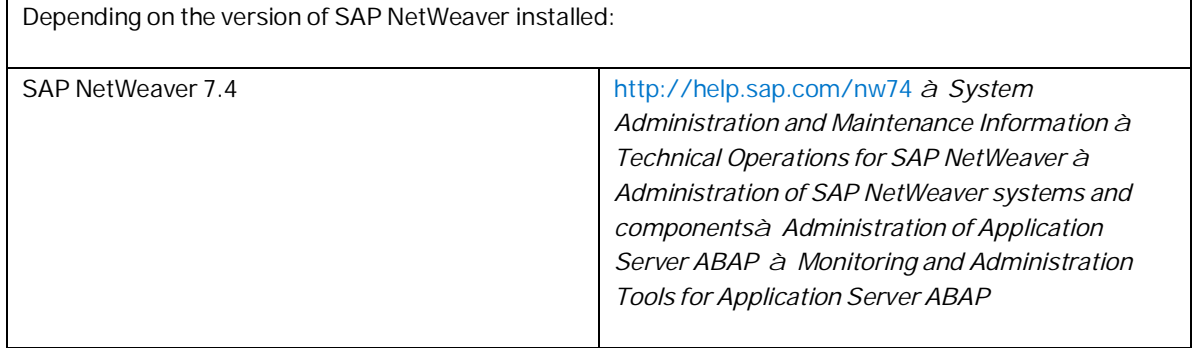

### <span id="page-27-3"></span>6.1.2 Monitoring Installation and Setup

In order to enable the auto-alert mechanism of CCMS, see SAP Note 617547.

#### <span id="page-28-0"></span>6.1.3 Detailed Monitoring and Tools for Problem and Performance Analysis

CPD 200 is based on WebAS 7.40, part of SAP NetWeaver.

Project Workspace supports the use of SAP Business Rules Framework plus (BRFplus) to determine resource and resource type for cost elements and activity types.

It is not recommended to activate these BRFplus traces for long periods of time as they are performance critical.

### 6.1.3.1 Trace and Log Files

Trace files and log files are essential for analyzing problems. The standard SAP NetWeaver tools such as transactions ST22 (Run Time Errors) and SM21 (System Log) can be used to monitor trace and log files.

For more information, see:

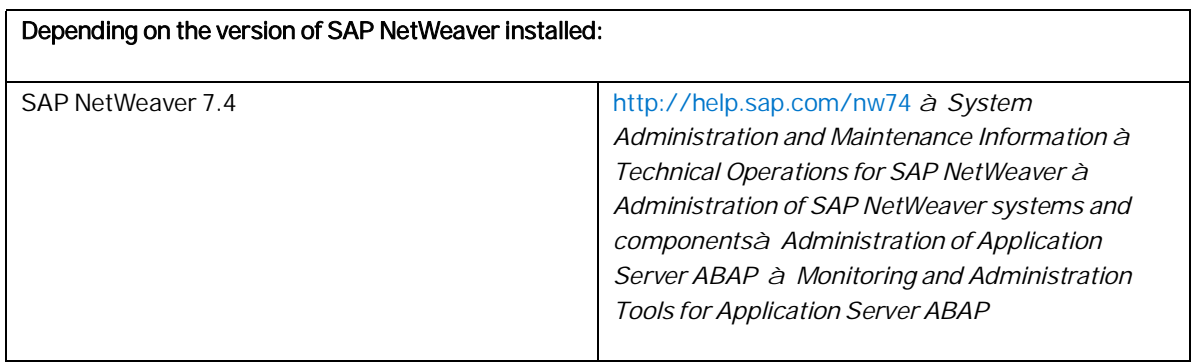

- The Project Cost and Revenue Planning application uses the tracing functions of Analysis Office to trace actions performed in the planning workbook (Analysis Office).
- You can also activate a trace file for Project Cost and Revenue Planning using the Activate Tracing button on the Financial Planning ribbon. Details of the items are recorded in the trace file (CACPDFP\_TRACE\_LOG.log).

#### Important Log Files for Project Cost and Revenue Planning:

The following log objects are created in SLG0:

- Log Object ID: /CPD/PFP
- Subobject ID: /CPD/ERP\_TRANSFER
- Subobject ID: /CPD/IMPORT\_DATA
- Subobject ID: /CPD/PFP\_VALUATE
- Subobject ID: /CPD/CPY\_VERSION

Subobject ID: /CPD/PFP\_R\_FORECAST

All the logs created during the transfer uses the log object and the subobject to identify the logs efficiently. External ID: A unique external ID of the log is created whenever a new version is created. The external ID is used at the time of the creation of the log. The log database contains an index in the fields OBJECT/SUBOBJECT/LOG and EXTENAL ID. If these fields are specified, the system reads the log from the database, efficiently (without a full table scan).

The application logging infrastructure supports a hierarchical display of logs. The log is shown in a hierarchical format with two levels. To achieve this, all generic messages are added at level 1; and the granular and objecttype-specific messages are added at level 2.

| Component | Content                                                                                                   | <b>File</b>           | Path                           |
|-----------|----------------------------------------------------------------------------------------------------|-----------------------|--------------------------------|
| CA-CPD-FP | Queries<br>$\overline{\phantom{0}}$<br>Planning<br>$\overline{\phantom{0}}$<br>functions                  | CACPDFP_TRACE_LOG.log | Example:<br>\sapdb\data\wrk\db |
|           | Errors<br>$\overline{\phantom{0}}$<br>Flow of<br>$\overline{\phantom{0}}$<br>subroutines<br>and functions |                       |                                |

Important Trace Files for Project Cost and Revenue Planning:

#### Activating Trace Files

When you launch the Analysis Office 1.3, choose Activate Tracing in the Financial Planning ribbon. A dialog box prompts you to choose a location to save the trace files (on the local disk). This activates the tracing in the Project Cost and Revenue Planning application. For information about tracing related to Analysis Office, see <http://help.sap.com/boaa>à

- System Administration and Maintenance Information à Administrator's Guide
- End-User Information à User Guide

#### Displaying Trace Files

To display the trace files, you must go to the location specified by you when you had activated the trace file using the Activate Tracing button in the Financial Planning ribbon.

#### Deleting Trace Files

You can use the Delete Trace Log pushbutton to delete an existing trace file. Note that if you change the name of the trace file from CACPDFP\_TRACE\_LOG.log to something else, you cannot delete the trace log. To create a new trace file, you can choose Activate Tracing again.

### <span id="page-29-0"></span>6.1.4 Workload Monitors

SAP Commercial Project Management uses the standard NetWeaver workload monitor. For more information, see:

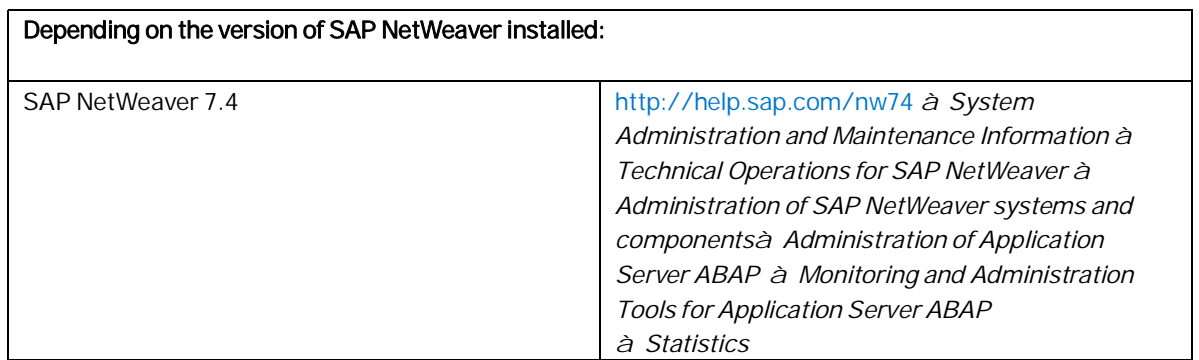

## <span id="page-30-0"></span>6.1.5 Data Consistency

If related or identical data is stored in multiple places there may be the possibility of inconsistencies (e.g. after a restore of a single component). The following table describes how consistency can be verified and how inconsistencies may be repaired.

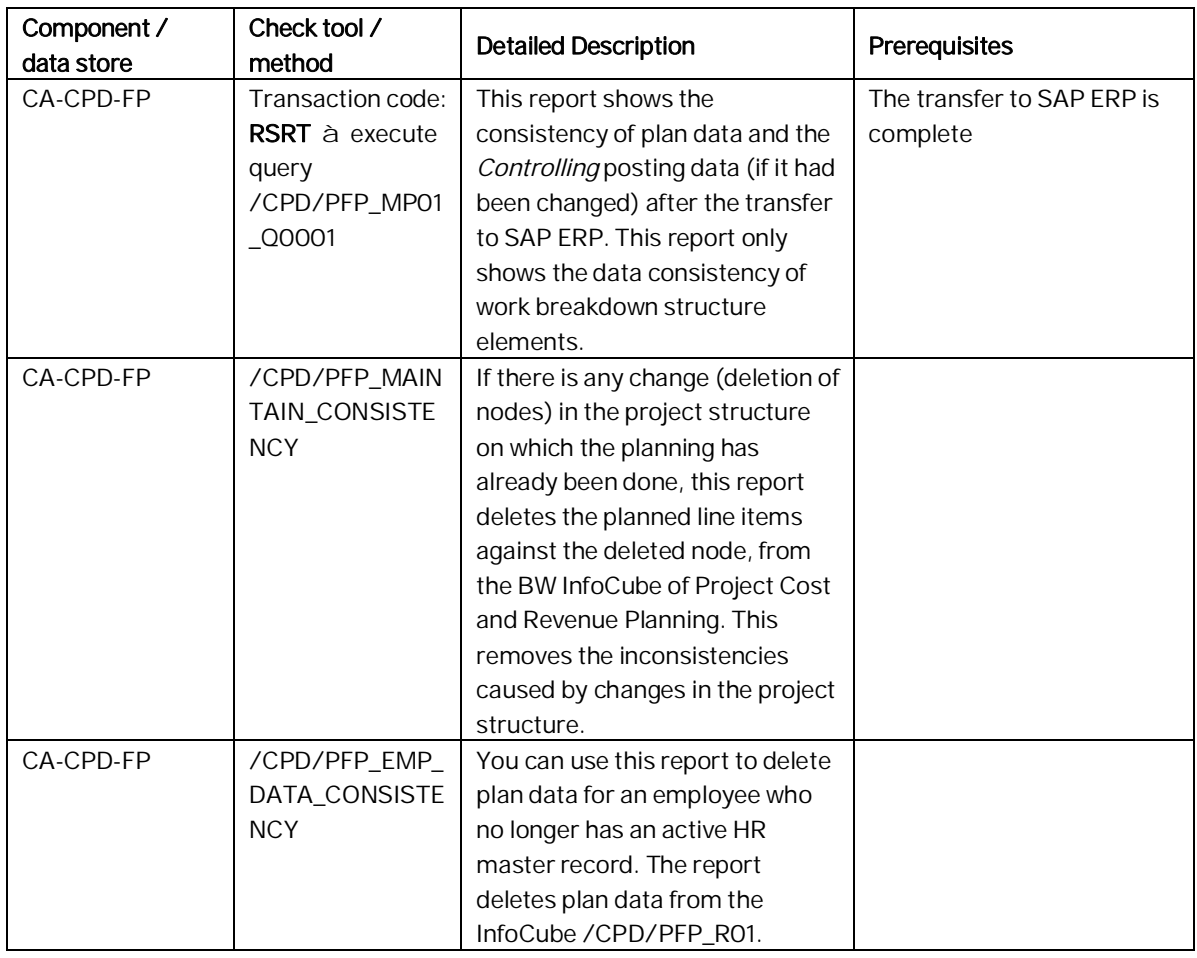

### <span id="page-30-1"></span>6.2 Management of SAP Commercial Project Management

SAP provides you with an infrastructure to help your technical support consultants and system administrators effectively manage all SAP components and complete all tasks related to technical administration and operation.

Additional information can be found in SAP Solution Manager documentation on SAP Help Portal at [http://help.sap.com](http://help.sap.com/)à SAP Solution Manager.

You can find more information about the underlying technology in the Technical Operations Manual in SAP Library under SAP NetWeaver.

## <span id="page-31-0"></span>6.2.1 Starting and Stopping

The Stop Sequence is in reverse order to the Start Sequence.

#### Start and Stop Sequences and Tools

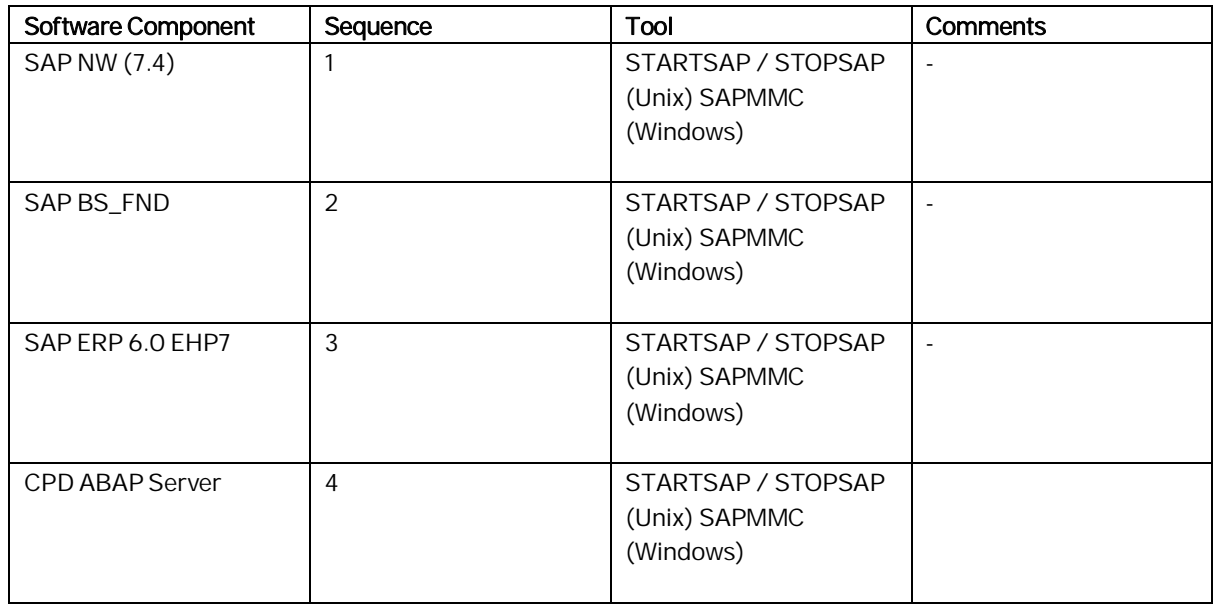

For more information about STARTSAP/ STOPSAP and SAPMMC, see the Technical Operations Manual for SAP NetWeaver in:

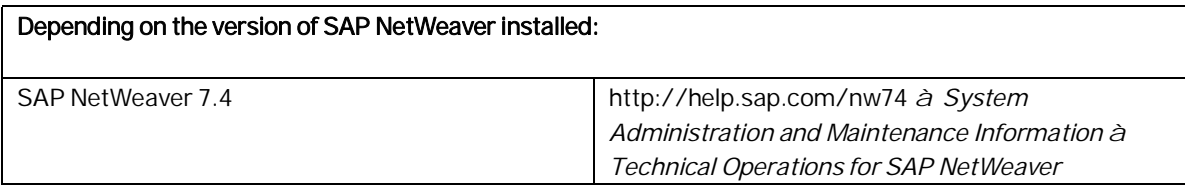

### <span id="page-31-1"></span>6.2.2Management of BW

The planning cube of Project Cost and Revenue Planning does not depend on data extraction from OLTP tables. It is a real-time cube into which data is directly written into and read from during planning activities. Using realtime data acquisition, new or changes to master data is constantly updated from source master data tables, into the InfoCube. Therefore, physical management of a data warehouse is not a mandatory activity. If required, you may need to monitor the InfoObjects that are updated by the real-time data acquisition. However, if you have a central BW installation and a local BW client for SAP Commercial Project Management, then it is necessary to monitor both BW systems.

### <span id="page-31-2"></span>6.2.3Software Configuration

This chapter explains which components or scenarios used by this application are configurable and which tools are available for adjusting.

The Implementation Guide (IMG) is the standard SAP tool for component Customizing.

Customizing settings for SAP Commercial Project Management can be found under Cross-Application Components à SAP Commercial Project Management.

The configuration guide can be found at <http://help.sap.com/ca-cpd> à [Configuration and Deployment](http://help.sap.com/qim100#section3) [Information](http://help.sap.com/qim100#section3) à Configuration Information.

#### <span id="page-32-0"></span>6.2.4Backup and Restore

You need to back up your system landscape regularly to ensure that you can restore and recover it in case of failure.

EHP7 for SAP ERP 6.0 is based on SAP NetWeaver technology. All related SAP NetWeaver backup procedures also work for EHP7 for SAP ERP 6.0. Therefore, there is no special procedure for EHP7 for SAP ERP 6.0.

For more information, see the best practices document at <http://service.sap.com/bp-roadmap> à Backup and Restore for SAP System Landscapes.

### <span id="page-32-1"></span>6.3 Periodic Tasks

#### <span id="page-32-2"></span>6.3.1 Scheduled Periodic Tasks

This chapter describes all automatable tasks required to run periodically in order to keep the application running smoothly over time. Such tasks may be required on component level and are therefore relevant in each scenario that uses the component. Other tasks may be relevant for certain scenarios only. It is important that you monitor the successful execution of these tasks on a regular basis.

#### Scenario-specific scheduled periodic tasks in Project Workspace:

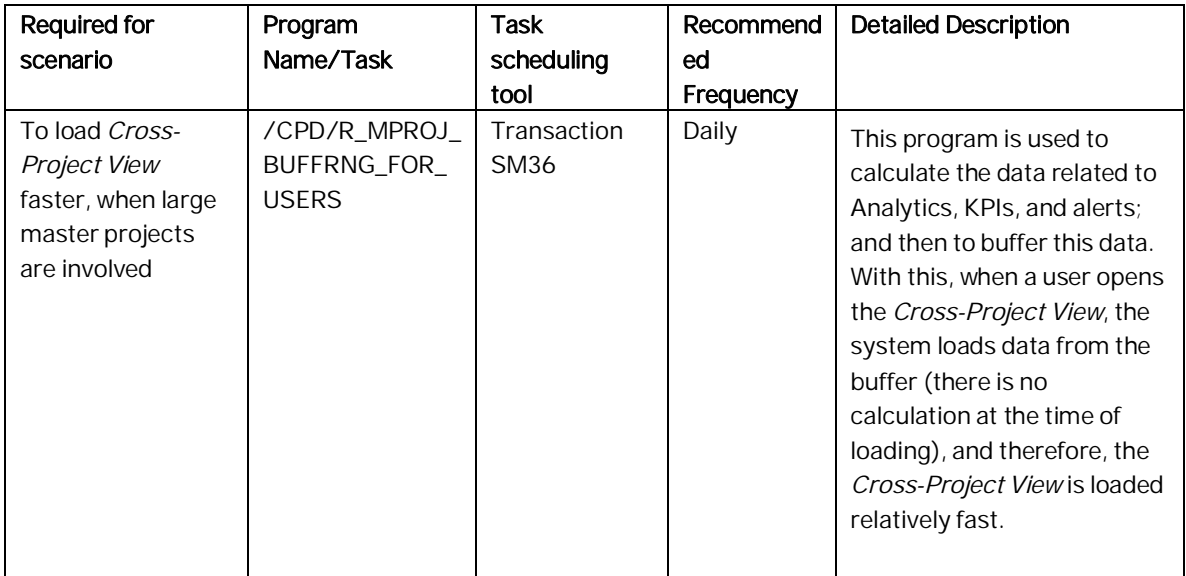

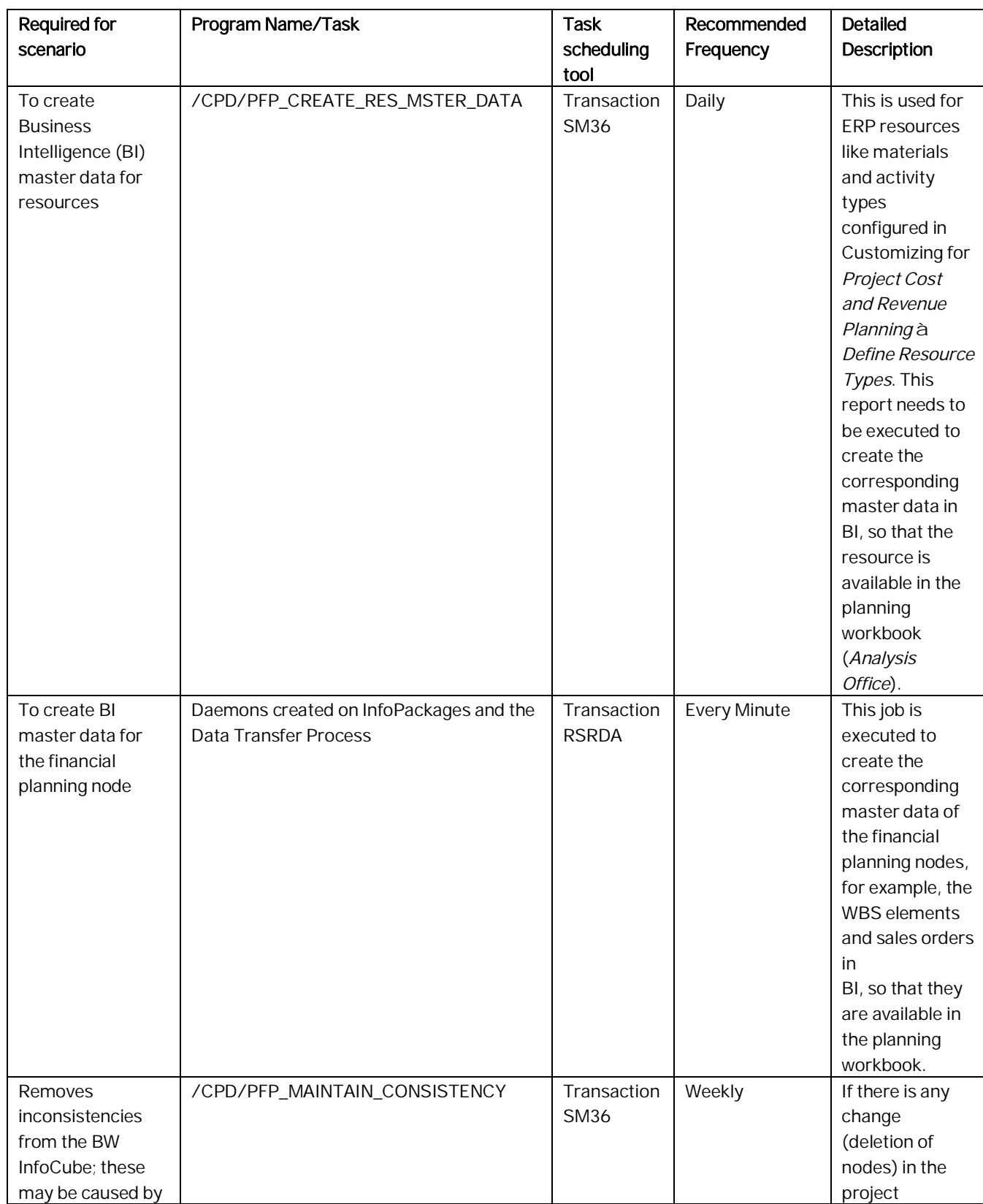

#### Scenario-specific scheduled periodic tasks in Project Cost and Revenue Planning:

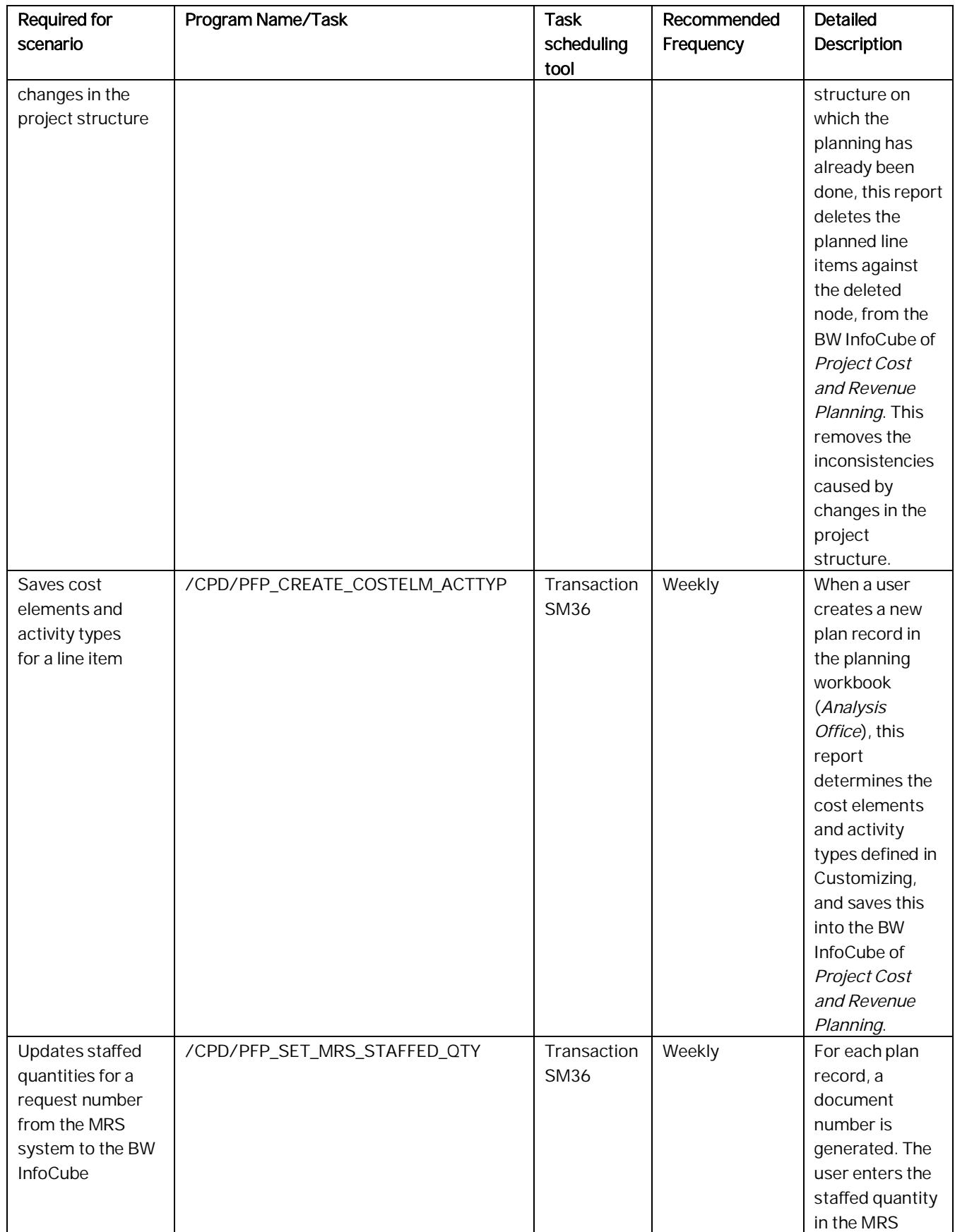

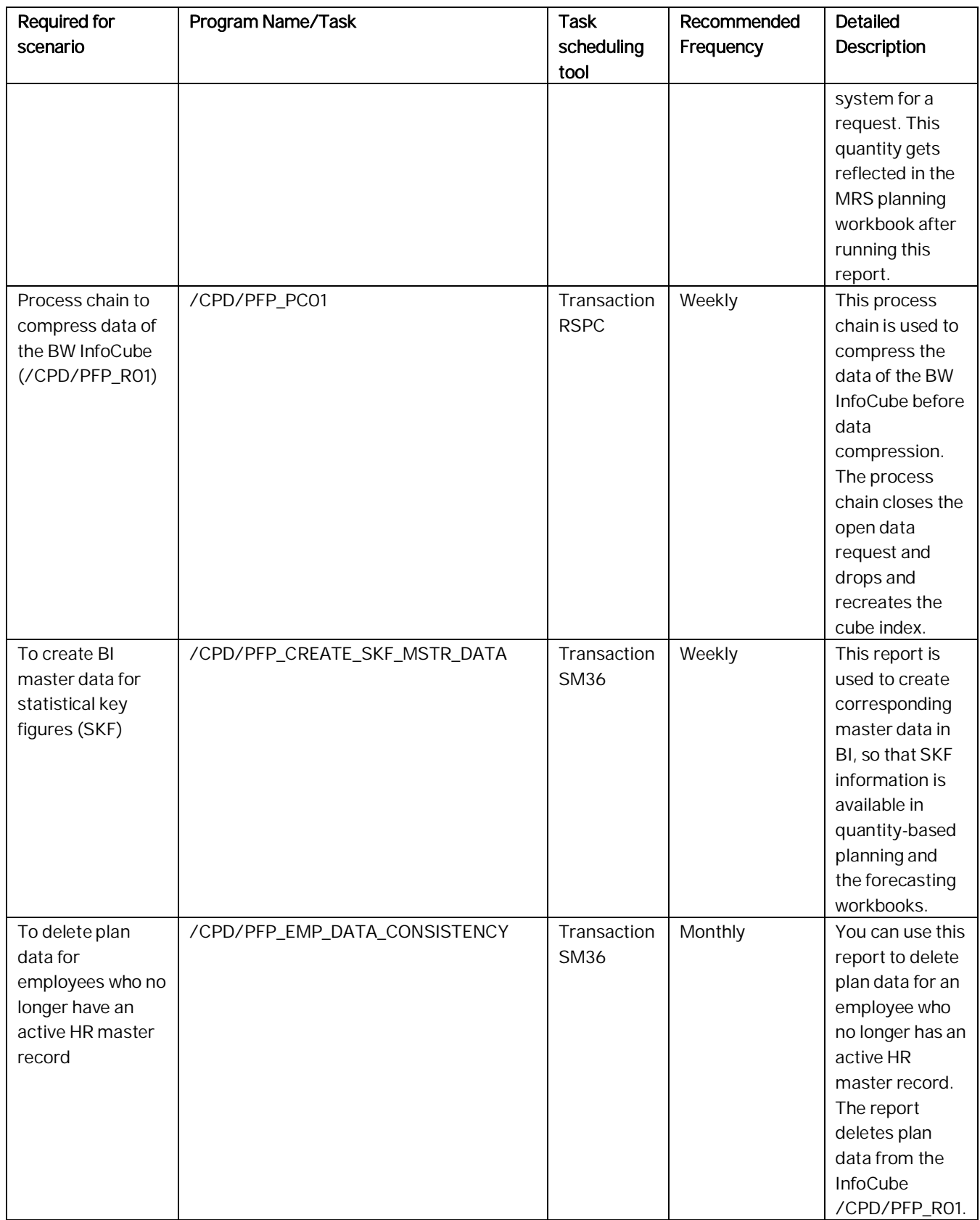
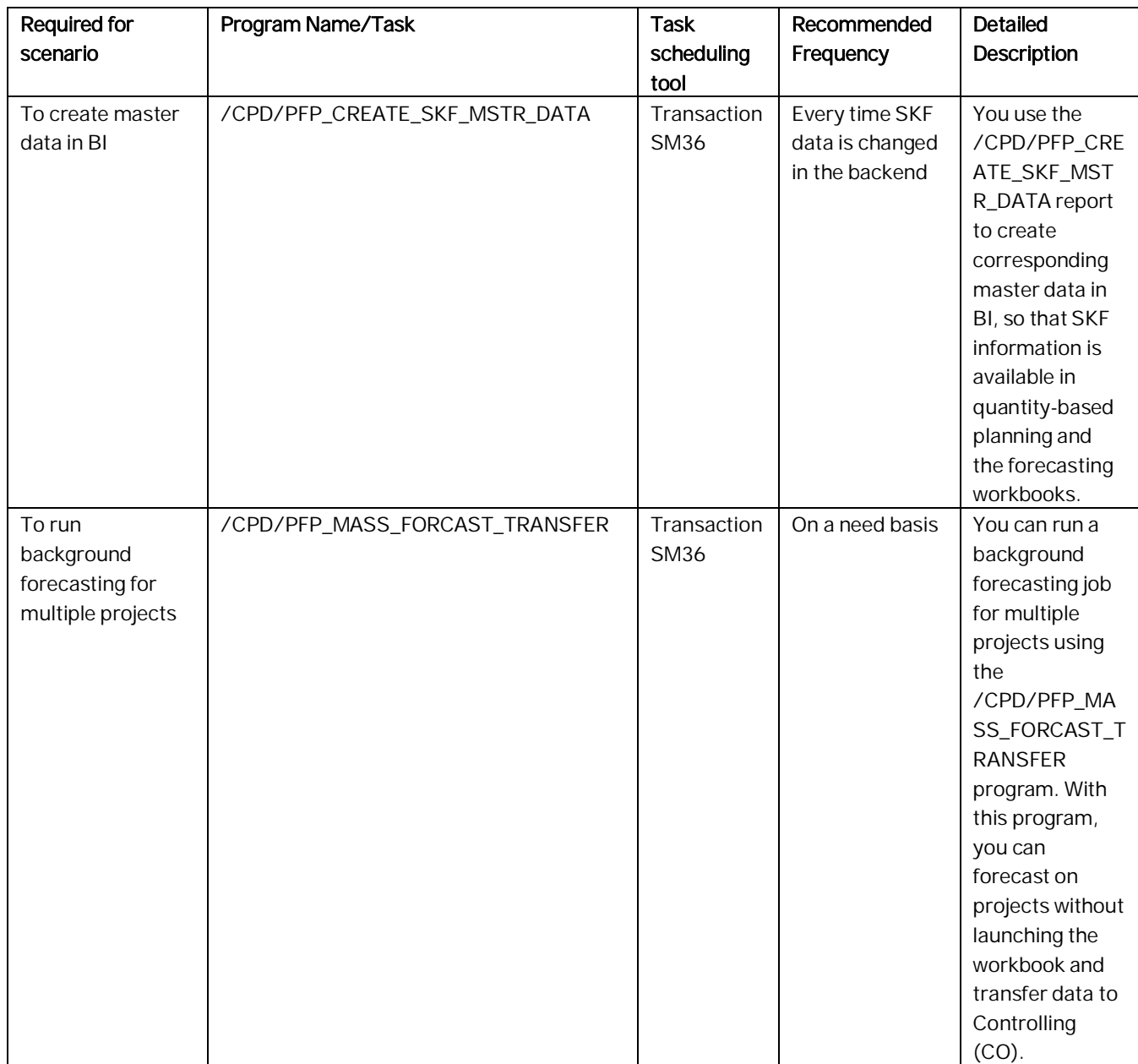

## 6.4 Software Change Management

Software Change Management standardizes and automates software distribution, maintenance, and testing procedures for complex software landscapes and multiple software development platforms. These functions support your project teams, development teams, and application support teams.

The goal of Software Change Management is to establish consistent, solution-wide change management that allows for specific maintenance procedures, global rollouts (including localizations), and open integration with third-party products.

This section provides additional information about the most important software components.

The following topics are covered:

- Transport and Change Management Enables and secures the distribution of software changes from the development environment to the quality assurance and production environment.
- Development Request and Development Release Management Enables customer-specific maintenance procedures and open integration with third-party products.
- Template Management Enables and secures the rollout of global templates, including localizations.
- Quality Management and Test Management Reduces the time, cost, and risk associated with software changes.
- Support Packages and SAP Notes Implementation Provides standardized software distribution and maintenance procedures.
- Release and Upgrade Management Reduces the time, cost, and risk associated with upgrades.

## 6.4.1 Transport and Change Management

All components of SAP Commercial Project Management are client-enabled.

For transport and change management issues, the procedures of SAP NetWeaver apply. For more information, see SAP NetWeaver documentation.

## 6.4.2Development Requests and Development Release Management

The standard procedures of SAP NetWeaver apply. See the Technical Operations Manual for SAP NetWeaver on SAP Help Portal under SAP NetWeaver.

## 6.4.3Support Packages and Patch Implementation

We recommend that you implement Support Package Stacks (SP Stacks), which are sets of support packages and patches for the respective product version that must be used in the given combination. The technology for applying support packages and patches will not change. You can find detailed information about the availability of SP-Stacks for EHP7 for SAP ERP 6.0 on the SAP Service Marketplace at service.sap.com/sp-stacks.

Read the corresponding Release and Information Notes before you apply any support packages or patches of the selected SP Stack. Use Maintenance Planner of the *SAP Solution Manager* to select, download, and install the needed usages, or software components and required support packages. For more information, see <http://help.sap.com/maintenanceplanner>.

## 6.5 Troubleshooting

## 6.5.1 Support Desk Management

Support Desk Management enables you to set up an efficient internal support desk for your support organization that seamlessly integrates your end users, internal support employees, partners, and SAP Active Global Support specialists with an efficient problem resolution procedure.

For support desk management, you need the methodology, management procedures, and tools infrastructure to run your internal support organization efficiently.

The following topics are covered:

- Remote Support
- Component hierarchy relevant for this application

## 6.5.2Remote Support Setup

SAP support needs to be able to work remotely for highest efficiency and availability. Therefore, all required support tools must be remotely accessible for SAP support. For SAP SNC, the standard SAP procedures for setting up remote support setup apply.

For information about Remote Support Setup, see SAP Service Marketplace at service.sap.com/access-support. All support tools are accessible by SAP GUI or the web browser using a support role. This role does not allow you to perform any changes to the component.

For ABAP based components, for example, the role SAP\_RCA\_SAT\_DISP is shipped with the ABAP add-on component ST-PI.

# 7 Security

## 7.1 Security Information

Since SAP Commercial Project Management 2.0, SP09 is an add-on on SAP ERP, EhP 7, this section must be implemented after you have implemented the security guide of SAP ERP 6.0, EhP7 ( see [h](https://help.sap.com/viewer/product/SAP_ERP/6.17.14/en-US)ttps://help.sap.com/viewer/product/SAP\_ERP/6.17.14/en-US).

## 7.1.1 Before You Start

Pay particular attention to the most relevant sections or specific restrictions as indicated in the following table.

#### Fundamental Security Guides

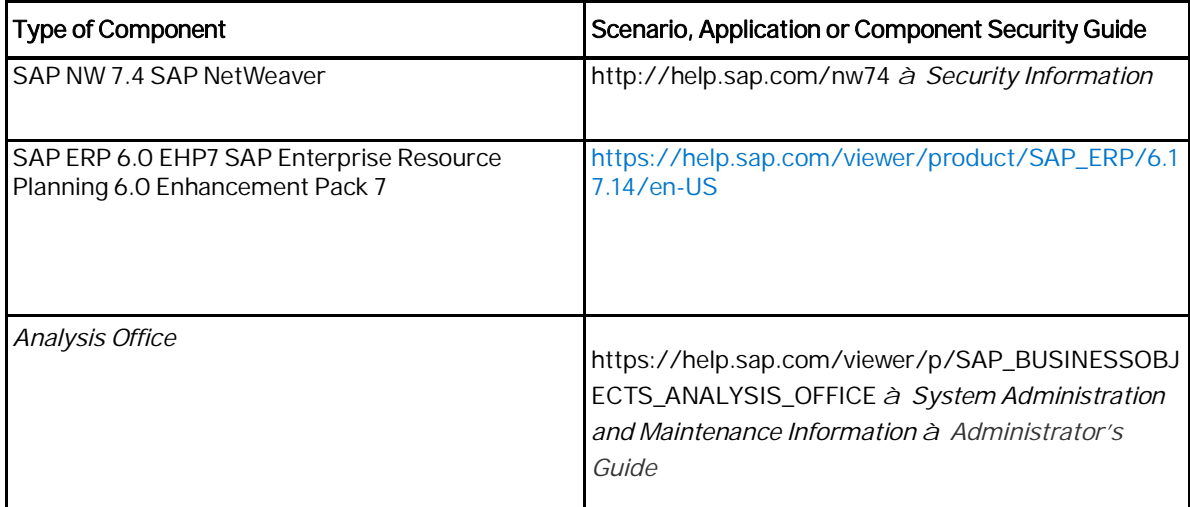

## 7.1.2 User Administration and Authentication

SAP Commercial Project Management uses the user management and authentication mechanisms provided with the SAP NetWeaver platform, in particular the SAP NetWeaver Application Server ABAP. Therefore, the security recommendations and guidelines for user administration and authentication as described in the SAP NetWeaver Application Server ABAP Security Guide [SAP Library] also apply to SAP Commercial Project Management.

In addition to these guidelines, we include information about user administration and authentication that specifically applies to the SAP Commercial Project Management applications in the following topics:

User Management

This topic lists the tools to use for user management, the types of users required, and the standard users that are delivered with SAP Commercial Project Management.

User Data Synchronization

SAP Commercial Project Management shares user data with other sources. This topic describes how the user data is synchronized with these other sources.

Integration into Single Sign-On Environments

This topic describes how SAP Commercial Project Management supports Single Sign-On mechanisms.

## 7.1.2.1.1 User Management

User management SAP Commercial Project Management uses the mechanisms provided with the SAP NetWeaver Application Server (ABAP), for example, tools, user types, and password policies. For an overview of how these mechanisms apply for SAP Commercial Project Management, see the sections below. In addition, we provide a list of the standard users required for operating SAP Commercial Project Management.

### User Administration Tools

The table below shows the tools to use for user management and user administration with Project Workspace.

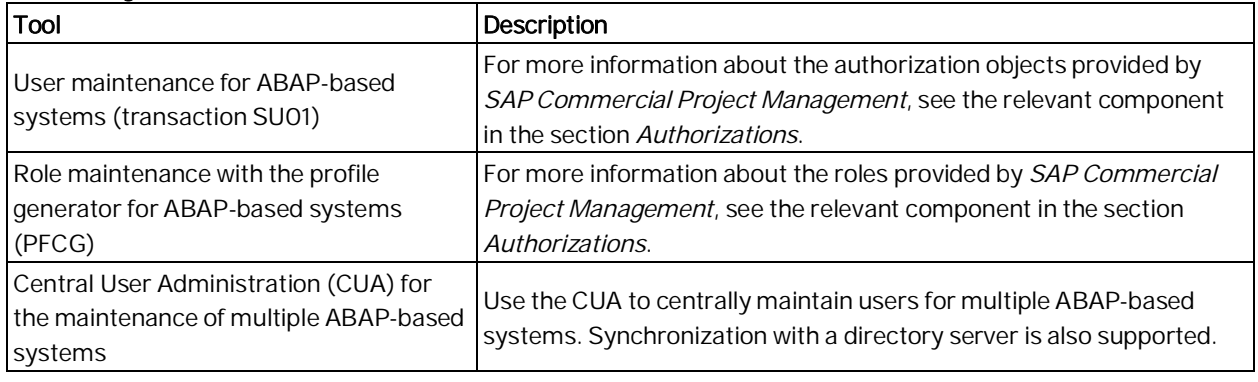

#### User Management Tools

## 7.1.2.1.2 User Data Synchronization

By synchronizing user data, you can reduce effort and expense in the user management of your system landscape. Since SAP Commercial Project Management is based on SAP NetWeaver, you can use all of the mechanisms for user synchronization in SAP NetWeaver here. For more information, see the SAP NetWeaver Security Guide on SAP Service Marketplace at service.sap.com/securityguide à SAP NetWeaver.

## 7.1.2.1.3 Integration into Single Sign-On Environments

SAP Commercial Project Management supports the Single Sign-On (SSO) mechanisms provided by SAP NetWeaver. Therefore, the security recommendations and guidelines for user administration and authentication as described in the SAP NetWeaver Security Guide [SAP Library] also apply.

The most widely-used supported mechanisms are listed below.

Secure Network Communications (SNC) ÷.

SNC is available for user authentication and provides for an SSO environment when using the SAP GUI for Windows or Remote Function Calls.

SAP logon tickets ä,

SAP Commercial Project Management supports the use of logon tickets for SSO when using a Web browser as the frontend client. In this case, users can be issued a logon ticket after they have authenticated themselves with the initial SAP system. The ticket can then be submitted to other systems (SAP or external systems) as an authentication token. The user does not need to enter a user ID or password for authentication but can access the system directly after the system has checked the logon ticket.

Client certificates

As an alternative to user authentication using a user ID and passwords, users using a Web browser as a frontend client can also provide X.509 client certificates to use for authentication. In this case, user authentication is performed on the Web server using the Secure Sockets Layer Protocol (SSL Protocol) and no passwords have to be transferred. User authorizations are valid in accordance with the authorization concept in the SAP system.

For more information, about the available authentication mechanisms, see User Authentication and Single Sign-On in the SAP NetWeaver Library.

## 7.1.2.2 Authorizations

SAP Commercial Project Management uses the authorization concept provided by the SAP NetWeaver AS ABAP. Therefore, the recommendations and guidelines for authorizations as described in the SAP NetWeaver AS Security Guide ABAP also apply to SAP Commercial Project Management.

The SAP NetWeaver authorization concept is based on assigning authorizations to users based on roles. For role maintenance, use the profile generator (transaction PFCG) on the AS ABAP.

### **Standard Roles**

The tables below show the standard roles that are used by SAP Commercial Project Management. The authorization objects for these roles are supplied by SAP in the profiles.

### Project Workspace

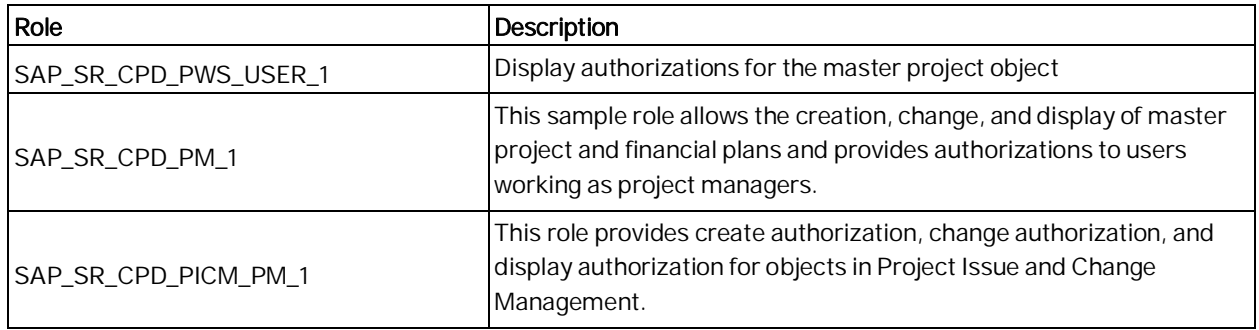

The delivered roles must be adjusted in the following way, for the creation and changing of master projects:

#### Role Adjustment

- 1. In the Role Maintenance screen (transaction PFCG), launch the role Project Workspace User (SAP\_SR\_CPD\_PWS\_USER\_1) for editing.
- 2. In the Authorizations tab, choose Change Authorization Data.
- 3. Under the authorization hierarchy for *Commercial Project Management*, navigate to Authorization Object for Project Workspace à Activity.
- 4. Choose Change to set the attributes for this authorization field.
- 5. To allow master project creation, select the change authorization.
- 6. Save the role authorization.

#### URL Parameter Entry

- 1. In the Role Maintenance screen (transaction PFCG), open the role Project Workspace User (SAP\_SR\_CPD\_PWS\_USER\_1) for editing.
- 2. In the Menu tab, navigate through the role hierarchy by choosing Role Menu à Commercial Project Overview à Create à Master Project.
- 3. Right-click and choose Details.
- 4. In the Web Dynpro Application dialog box, add the parameter change mode with the value C.

5. Save the role.

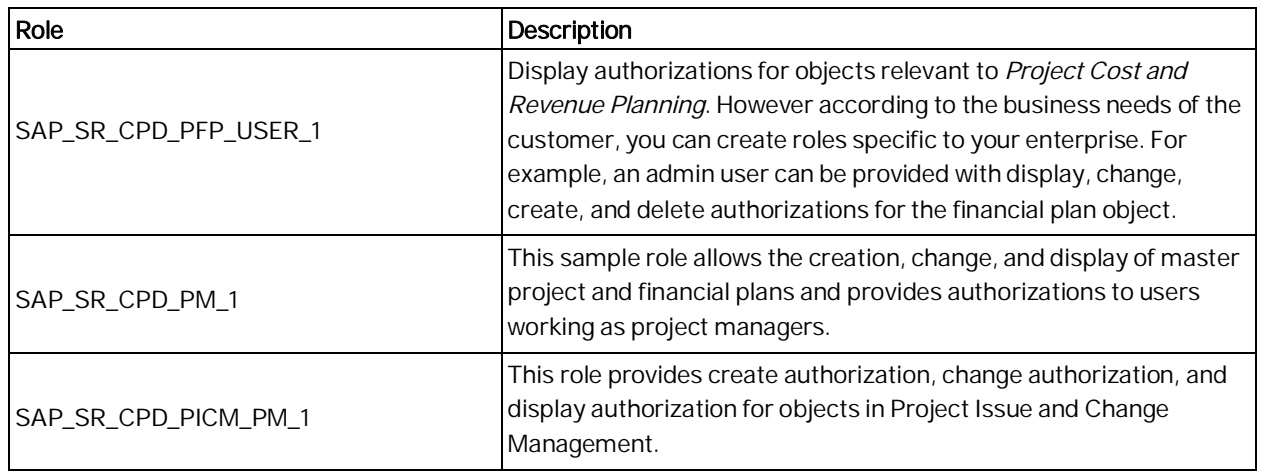

### Project Cost and Revenue Planning

The delivered roles must be adjusted in the following way, for the creation and changing of financial plans:

### Role Adjustment

- 1. In the Role Maintenance screen (transaction PFCG), launch the role Project Cost and Revenue Planning User (SAP\_SR\_CPD\_PFP\_USER\_1) for editing.
- 2. In the Authorizations tab, choose Change Authorization Data.
- 3. Under the authorization hierarchy for Commercial Project Management, navigate to the corresponding authorization object of the business object à Activity.
- 4. Choose *Change* to set the attributes for this authorization field.
- 5. To allow the creation of the business object, select the change authorization.
- 6. Save the role authorization.

### **Authorization Objects**

The tables below show the authorization objects that are used by Project Workspace and Project Cost and Revenue Planning.

### Project Workspace

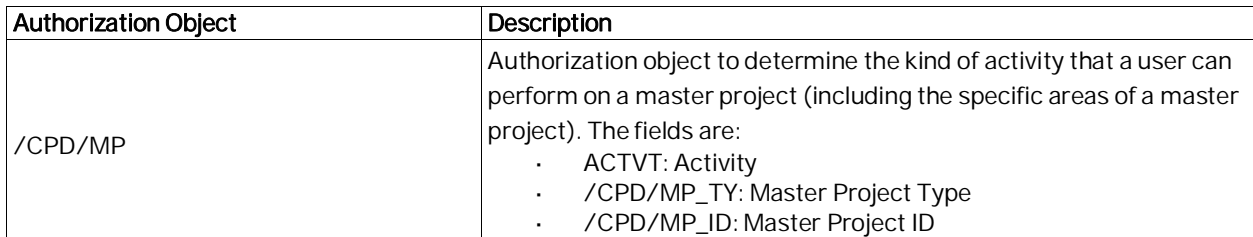

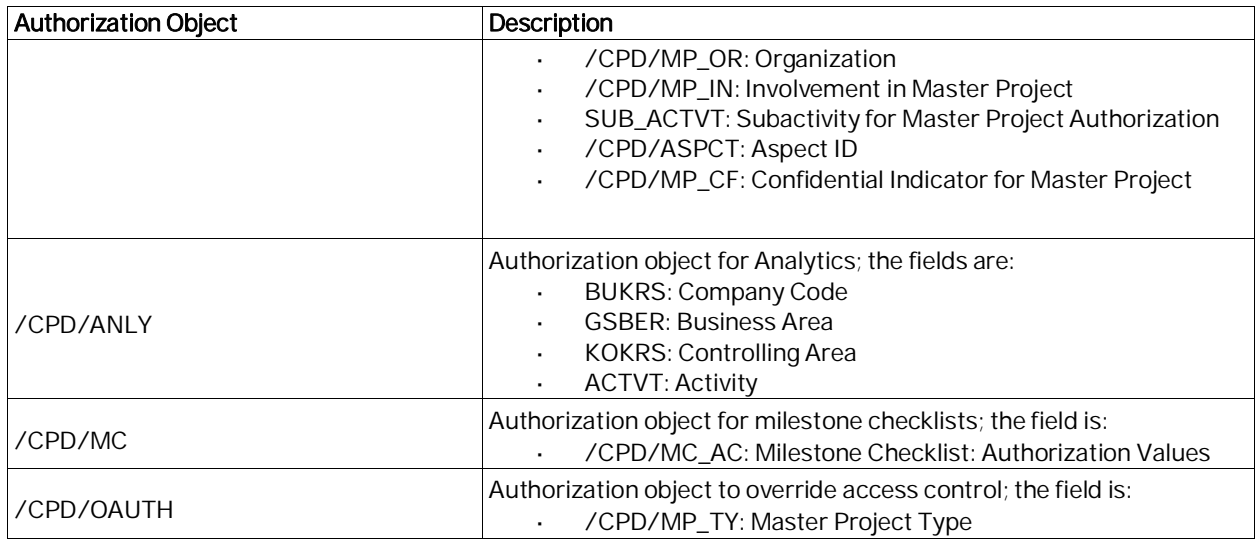

## Project Cost and Revenue Planning

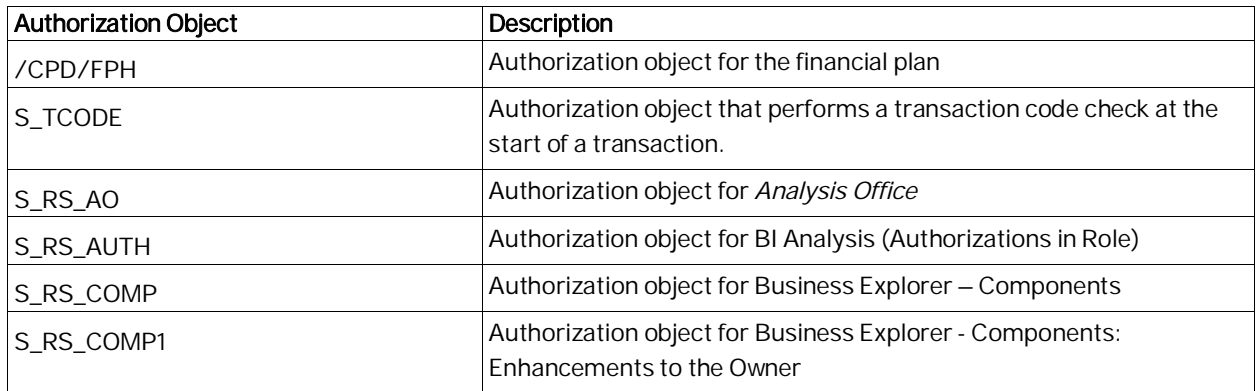

## Project Issue and Change Management (PICM)

### **Standard Roles**

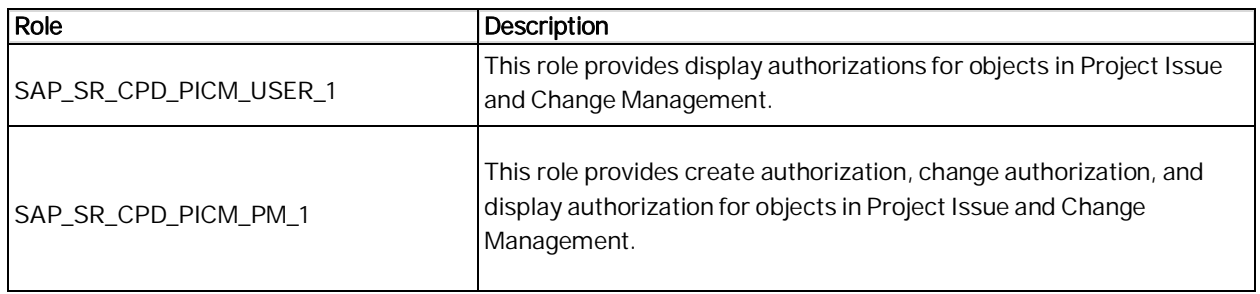

### **Authorization Objects**

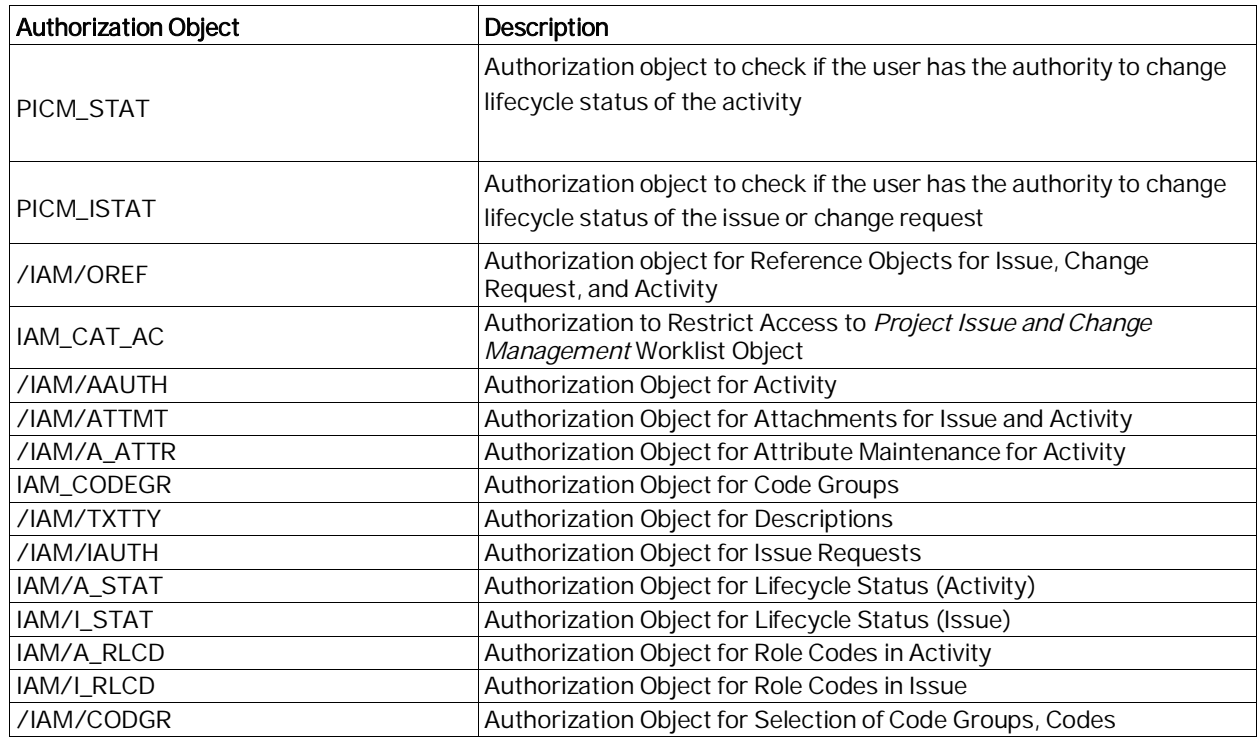

## 7.1.2.3 Session Security Protection

To increase security and prevent access to the SAP logon ticket and security session cookies, it is recommended that you activate secure session management. We also highly recommend using SSL to protect the network communications where these security-relevant cookies are transferred.

### Session Security Protection on the AS ABAP

The following section is relevant for Project Workspace and Project Cost and Revenue Planning in SAP NetWeaver Business Client: To prevent access in javascript or plug-ins to the SAP logon ticket and security session cookies (SAP\_SESSIONID\_<sid>\_<client>). You can activate secure session management. With an existing security session, users can then start applications that require a user logon without logging on again. When a security session is ended, the system also ends all applications that are linked to this security session.

Use the transaction SICF\_SESSIONS to specify the following parameter values shown in the table below in your AS ABAP system:

| Session Security Protection Profile Parameters |                   |                      |
|------------------------------------------------|-------------------|----------------------|
| <i>Profile Parameter</i>                       | Recommended Value | Comment              |
| icf/set_HTTPonly_flag_on_cookies               |                   | Client-dependent     |
| login/ticket_only_by_https                     |                   | Not client-dependent |

## 7.1.2.4 Network and Communication Security

Your network infrastructure is extremely important in protecting your system. Your network needs to support the communication necessary for your business needs without allowing unauthorized access.

A well-defined network topology can eliminate many security threats based on software flaws (at both the operating system and application level) or network attacks such as eavesdropping. If users cannot log on to your application or database servers at the operating system or database layer, then there is no way for intruders to compromise the machines and gain access to the backend system's database or files. Additionally, if users are not able to connect to the server LAN (local area network), they cannot exploit well-known bugs and security holes in network services on the server machines.

The network topology for Project Workspace and Project Cost and Revenue Planning is based on the topology used by the SAP NetWeaver platform. Therefore, the security guidelines and recommendations described in the SAP NetWeaver Security Guide also apply to Project Workspace and Project Cost and Revenue Planning. Details that specifically apply are described in the following topics:

Communication Channel Security

This topic describes the communication paths and protocols used by Project Workspace and Project Cost and Revenue Planning.

÷. Network Security

This topic describes the recommended network topology for Project Workspace and Project Cost and Revenue Planning. It shows the appropriate network segments for the various client and server components and where to use firewalls for access protection. It also includes a list of the ports needed to operate Project Workspace and Project Cost and Revenue Planning.

Communication Destinations

This topic describes the information needed for the various communication paths, for example, which users are used for which communications.

For more information, see the following sections in the SAP NetWeaver Security Guide:

- Network and Communication Security [SAP Library]
- Security Aspects for Connectivity and Interoperability [SAP Library]

## 7.1.2.5 Communication Channel Security

The table below shows the communication channels used by SAP Commercial Project Management, the protocol used for the connection, and the type of data transferred.

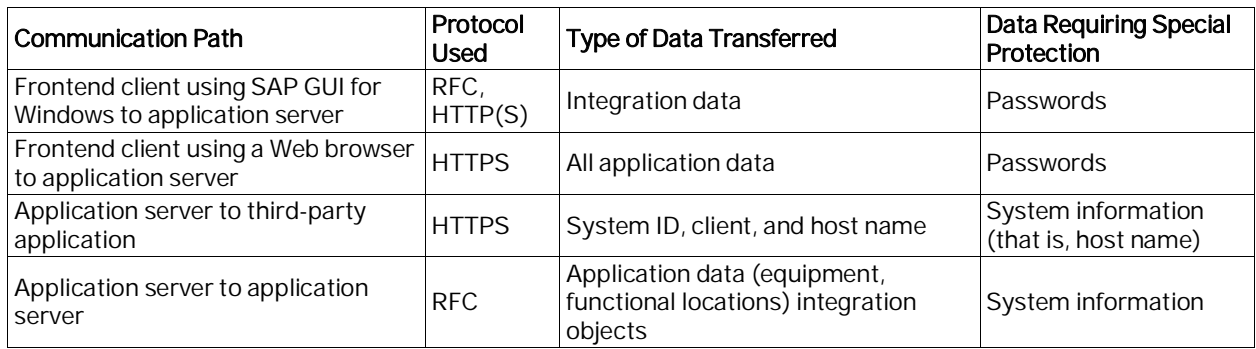

DIAG and RFC connections can be protected using Secure Network Communications (SNC). HTTP connections are protected using the Secure Sockets Layer (SSL) protocol.

For more information, see Transport Layer Security in the SAP NetWeaver Security Guide.

## 7.1.2.6 Network Security

Your network infrastructure plays a key role in protecting your system. A well-defined network topology can eliminate many security threats based on software flaws (at the operating system and application level) or network attacks such as eavesdropping. We offer general recommendations to protect your system landscape, based on SAP NetWeaver.

### **NOTE**

For information about network security for SAP NetWeaver, see the SAP NetWeaver Security Guide on SAP Service Marketplace at [http://service.sap.com/securityguide.](http://service.sap.com/securityguide) A minimum security demand for your network infrastructure is the use of a firewall for all your services that are provided over the Internet. A more secure variant is to protect your systems (or groups of systems) by locating the system groups in different network segments. Each system group has a firewall that protects it from unauthorized access. External security attacks can also come from the inside, if the intruder has already taken control of one of your systems.

#### **NOTE**

For information about access control using firewalls, see the SAP NetWeaver Security Guide on SAP Help Portal at:

SAP NW 7.4 SAP NetWeaver

<http://help.sap.com/nw74> à Security Information à Security Guide à Network and Communication Security à Using Firewall Systems for Access Control

## 7.1.2.7 Communications Destinations

The use of users and authorizations in an irresponsible manner can pose security risks. You should therefore follow the security rules below when communicating with other systems:

- Employ the user types system and communication.
- Grant a user only the minimum authorizations.
- Choose a secure password and do not divulge it to anyone else.
- Only store user-specific logon data for users of type system and communication. l,
- Wherever possible, use trusted system functions instead of user-specific logon data.

For navigation with NWBC for Desktop, it is necessary to make entries in table HTTP\_WHITELIST. For details about this, refer to the NWBC documentation for the related release – [https://help.sap.com/viewer/DRAFT/9737050ef01843f19572591b42128f1b/7.4.17/en-US.](https://help.sap.com/viewer/DRAFT/9737050ef01843f19572591b42128f1b/7.4.17/en-US)

## 7.1.3 Data Storage Security

### Project Cost and Revenue Planning

- The header data of the financial plan is stored in the database tables of Project Cost and Revenue Planning. The notes and attachments feature uses the Business Objects Processing Framework (BOPF).
- Data is saved in the database tables of Project Cost and Revenue Planning when the user explicitly chooses the *Save* pushbutton on the financial planning screen.
- The planning data is stored in the BW InfoCube and can be transferred to the SAP ERP database tables by the user.
- Data is saved in the BW InfoCube when the user explicitly chooses the Save Data pushbutton in the Analysis Office workbook.
- Data is saved in SAP ERP database tables when the user explicitly chooses the Transfer Data pushbutton on the financial planning screen.

### Using Logical Paths and File Names to Protect Access to the File System

The Project Workspace component saves data in files in the file system. Therefore, it is important to explicitly provide access to the corresponding files in the file system without allowing access to other directories or files (also known as directory traversal). This is achieved by specifying logical paths and file names in the system that map to the physical paths and file names. This mapping is validated at runtime and if access is requested to a directory that does not match a stored mapping, then an error occurs.

### Activating the Validation of Logical Paths and File Names

The logical paths and file names are entered in the system for the corresponding programs. For downward compatibility, the validation at runtime is deactivated by default. To activate the validation at runtime, maintain the physical path using the transactions FILE (client-independent) and SF01 (client-dependent). To determine which paths are used by your system, you can activate the appropriate settings in the Security Audit Log.

For information about data storage security, see:

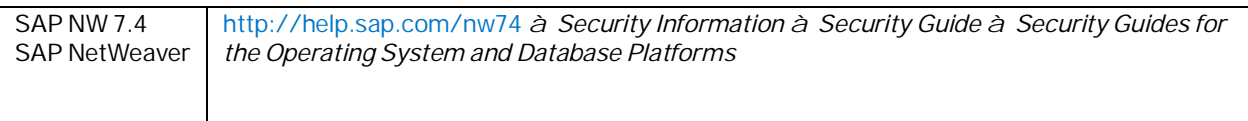

## 7.1.4 Data Protection and Privacy

## 7.1.4.1 Introduction

Data protection is associated with numerous legal requirements and privacy concerns. In addition to compliance with general data protection and privacy acts, it is necessary to consider compliance with industry-specific legislation in different countries. SAP provides specific features and functions to support compliance with regard to relevant legal requirements, including data protection. SAP does not give any advice on whether these features and functions are the best method to support company, industry, regional, or country-specific requirements. Furthermore, this information should not be taken as advice or a recommendation regarding additional features that would be required in specific IT environments. Decisions related to data protection must be made on a caseby-case basis, taking into consideration the given system landscape and the applicable legal requirements.

## 7.1.4.1.1 Notification

Note:

SAP does not provide legal advice in any form. SAP software supports data protection compliance by providing security features and specific data protection relevant functions, such as simplified blocking and deletion of

personal data. In many cases, compliance with applicable data protection and privacy laws will not be covered by a product feature. Definitions and other terms used in this document are not taken from a particular legal source.

#### Caution:

The extent to which data protection is supported by technical means depends on secure system operation. Network security, security note implementation, adequate logging of system changes, and appropriate usage of the system are the basic technical requirements for compliance with data privacy legislation and other legislation.

#### Generic Fields

You also need to make sure that no personal data enters the system in an uncontrolled or non-purpose related way, for example, in free-text fields, through APIs, or customer extensions. Note that these are also not subject to the RAL example configuration.

## 7.1.4.1.2 Glossary

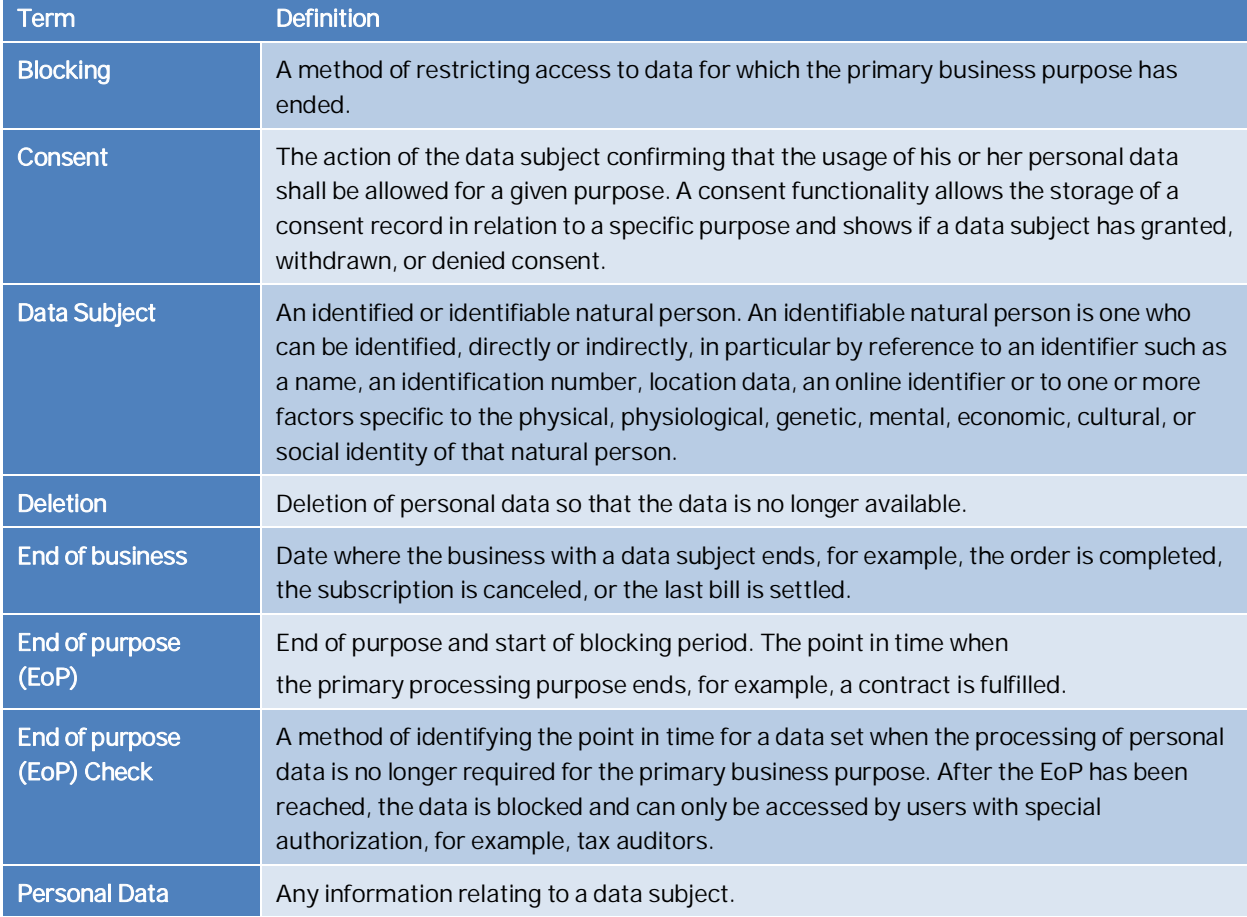

The following terms are general to SAP products. Not all terms may be relevant for this SAP product.

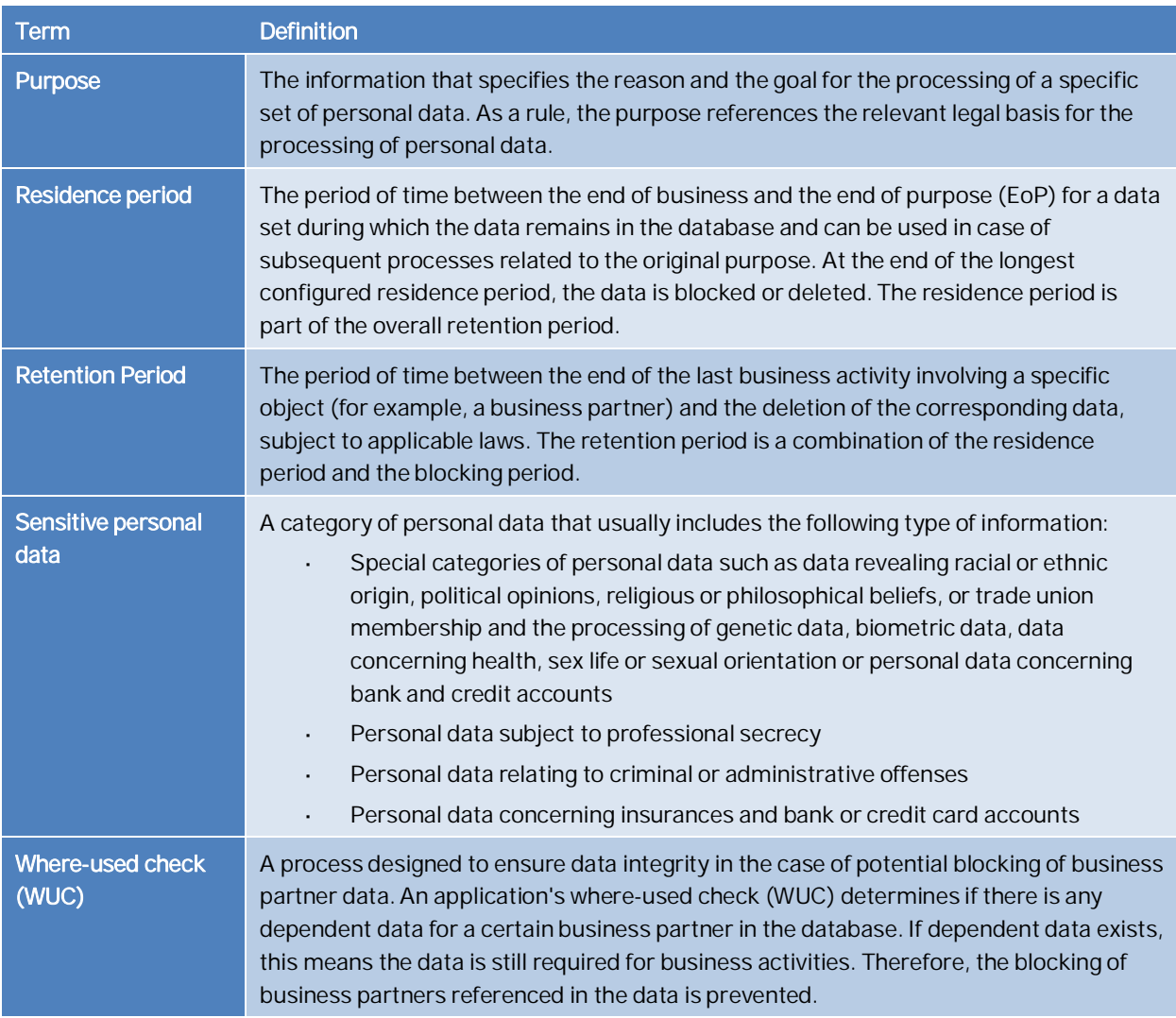

## <span id="page-51-0"></span>7.1.4.2 Information Retrieval

Data subjects have the right to get information regarding their personal data undergoing processing. The information retrieval feature supports you to comply with the relevant legal requirements for data protection by allowing you to search for and retrieve all personal data for a specified data subject. The search results are displayed in a comprehensive and structured list containing all personal data of the data subject specified, subdivided according to the purpose for which the data was collected and processed.

Project Workspace stores personal information of individuals who are manually added as contact persons for master projects. When a contact person leaves a company, to comply with data privacy and protection rules, you can use the program /CPD/R\_DPP\_CONTACT\_PERSON to identify all the projects that a person is assigned to.

In Project Cost and Revenue Planning, you can use the report /CPD/PFP\_PERSONAL\_PROJECT\_LIST to display to logged-in users the business objects (master projects and financial plans) where their individual personal data is used. The report allows employees to check usage of their own personal data across master projects.

## 7.1.4.3 Deletion

### **Simplified Blocking and Deletion**

When considering compliance with data protection regulations, it is also necessary to consider compliance with industry-specific legislation in different countries. A typical potential scenario in certain countries is that personal data shall be deleted after the specified, explicit, and legitimate purpose for the processing of personal data has ended, but only as long as no other retention periods are defined in legislation, for example, retention periods for financial documents. Legal requirements in certain scenarios or countries also often require blocking of data in cases where the specified, explicit, and legitimate purposes for the processing of this data have ended, however, the data still has to be retained in the database due to other legally mandated retention periods. In some scenarios, personal data also includes referenced data. Therefore, the challenge for deletion and blocking is first to handle referenced data and finally other data, such as business partner data.

For more information on simplified blocking and deletion in SAP Commercial Project Management, see SAP Note 2549222.

### **Deletion of Personal Data**

The processing of personal data is subject to applicable laws related to the deletion of this data when the specified, explicit, and legitimate purpose for processing this personal data has expired. If there is no longer a legitimate purpose that requires the retention and use of personal data, it must be deleted. When deleting data in a data set, all referenced objects related to that data set must be deleted as well. Industry-specific legislation in different countries also needs to be taken into consideration in addition to general data protection laws. After the expiration of the longest retention period, the data must be deleted.

SAP Commercial Project Management might process data (personal data) that is subject to the data protection laws applicable in specific countries as described in SAP Note 1825544.

To enable even complex scenarios, SAP simplifies existing deletion functionalities to cover data objects that are personal data by default. For this purpose, SAP uses SAP Information Lifecycle Management (ILM) to help you set up a compliant information lifecycle management process in an efficient and flexible manner. The functions that support the simplified blocking and deletion of personal data are not delivered in one large implementation, but in several waves. Scenarios or products that are not specified SAP Note 2007926 (ERP Customer and Vendor) are not yet subject to simplified blocking and deletion. Nevertheless, it is also possible to destroy personal data for these scenarios or products. In these cases, you have to use an existing archival or deletion functionality or implement individual retention management of relevant business data throughout its entire lifecycle. The ILM component supports the entire software lifecycle including the storage, retention, blocking, and deletion of data. This product uses SAP ILM to support the deletion of personal data as described in the following sections:

SAP delivers an end of purpose check (EoP check) for the product.

All applications register either an EoP check in the Customizing settings for the blocking and deletion of application data (for example, the customer and vendor master or the business partner) or a WUC.

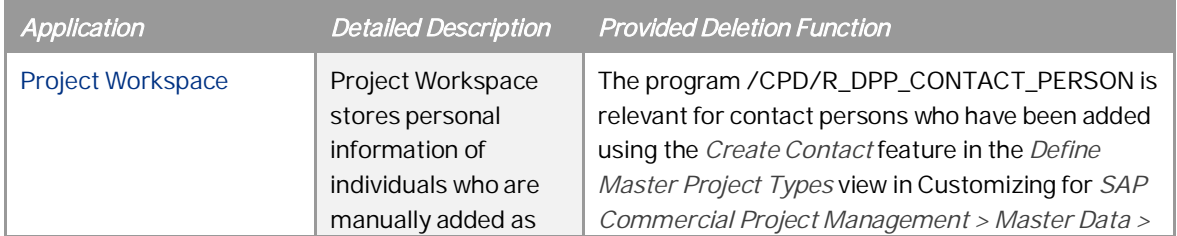

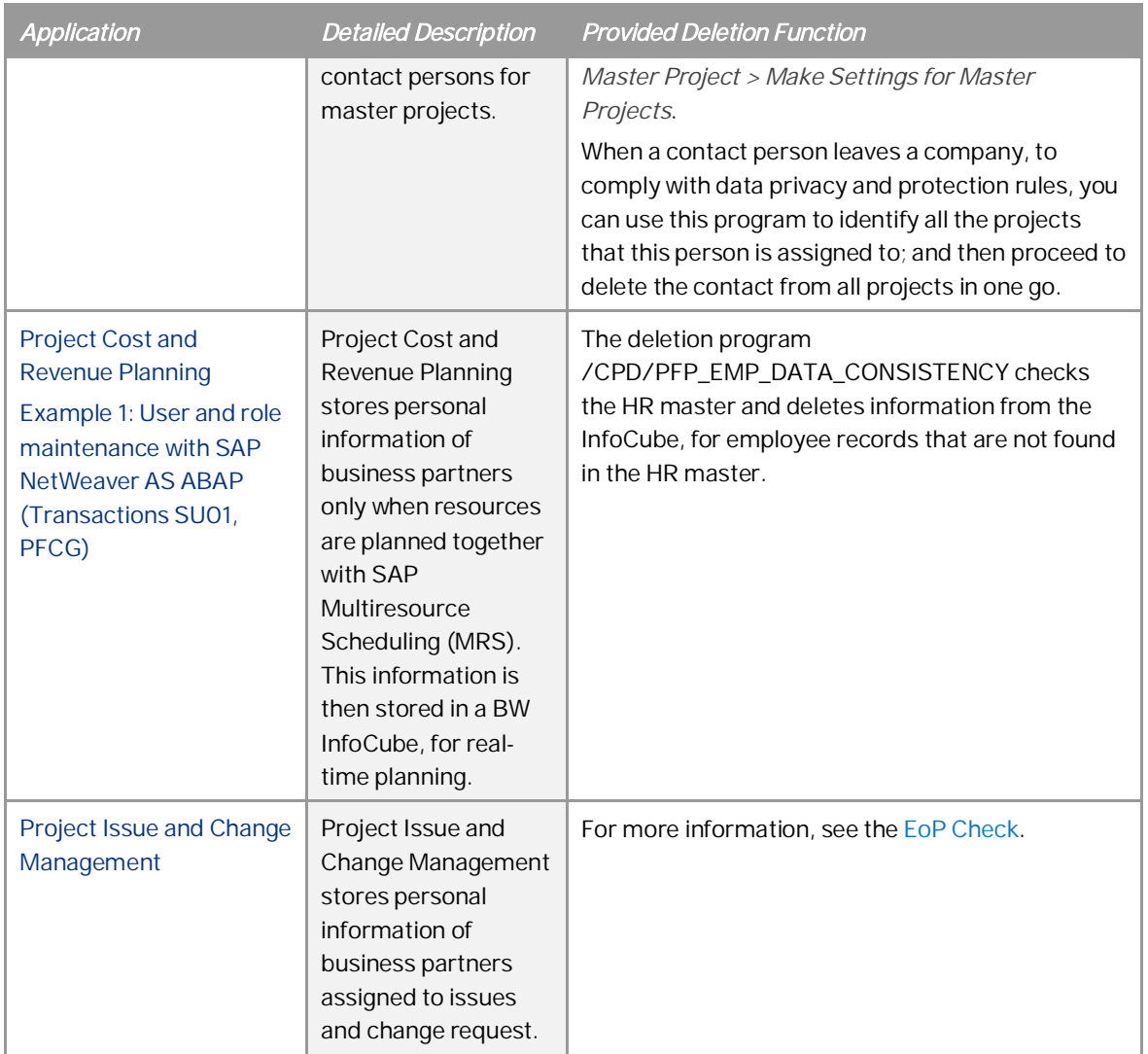

### End of Purpose Check (EoP check)

An end of purpose check determines whether data is still relevant for business activities based on the retention period defined for the data. The retention period is part of the overall lifecycle of personal data which consists of the following phases:

- Business activity: The relevant data is used in ongoing business, for example contract creation, delivery  $\ddot{\phantom{a}}$ or payment.
- Residence period: The relevant data remains in the database and can be used in case of subsequent l, processes related to the original purpose, for example reporting obligations.
- Blocking period: The relevant data needs to be retained for legal reasons. During the blocking period, L. business users of SAP applications are prevented from displaying and using this data; it can only be processed in case of mandatory legal provisions.
- Deletion: The data is deleted and no longer exists in the database.

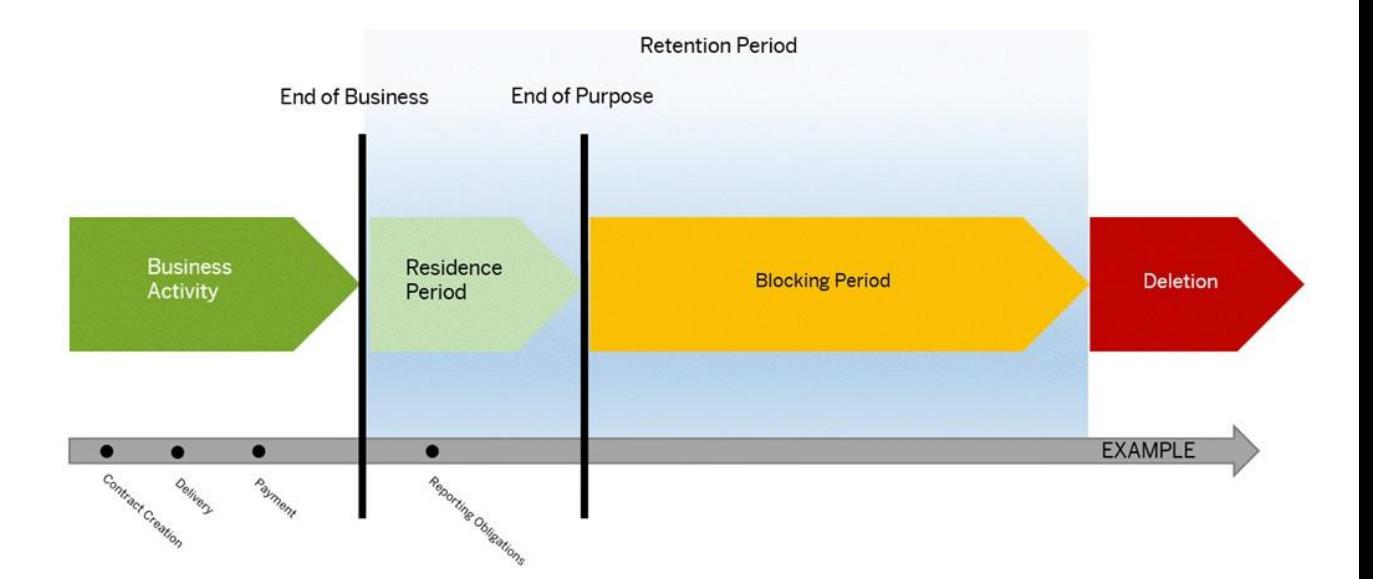

Blocking of data can impact system behavior in the following ways:

- Display: The system does not display blocked data.
- Change: It is not possible to change a business object that contains blocked data.  $\mathbf{r}$
- Create: It is not possible to create a business object that contains blocked data.
- Copy/Follow-Up: It is not possible to copy a business object or perform follow-up activities for a business  $\mathbf{r}$ object that contains blocked data.
- Search: It is not possible to search for blocked data or to search for a business object using blocked data in the search criteria.

It is possible to display blocked data if a user has special authorization; however, it is still not possible to create, change, copy, or perform follow-up activities on blocked data.

SAP delivers the following end of purpose checks for SAP Commercial Project Management:

- o Project Workspace: The delivered end of purpose function module is /CPD/PWS\_WS\_BUPA\_EOP\_CHECK.
- <span id="page-54-0"></span>o Project Issue and Change Management: The delivered end of purpose function module is /PICM/BUPA\_EOP\_CHECK.

**NOTE** 

The EoP check for SAP Commercial Project Management does not support the use of application rule variants.

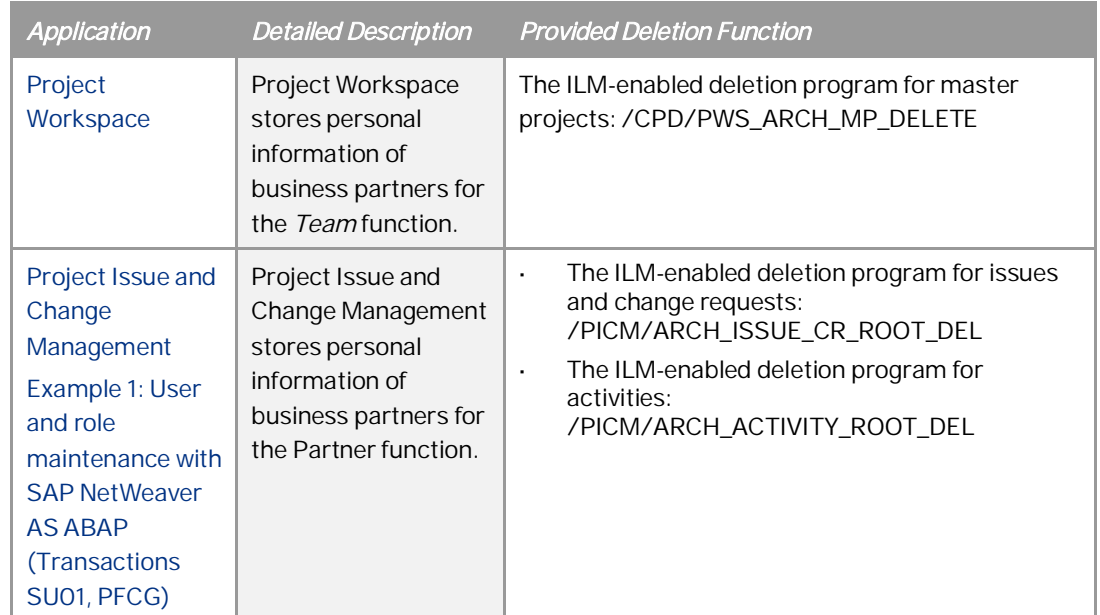

## Relevant Application Objects and Available Deletion Function

### Relevant Function Modules

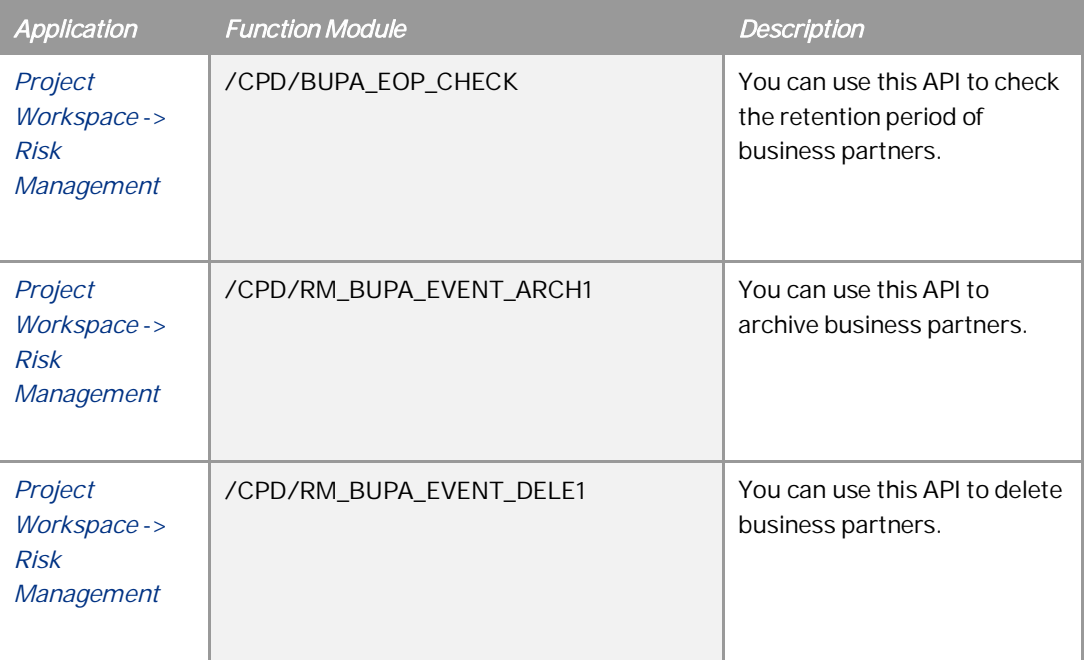

## 7.1.4.3.1 Protection of Personal Data Stored in BW InfoCube

Project Cost and Revenue Planning uses embedded BW technology and the BW InfoCube stores personal data of customers and employees.

The customer InfoObject (/CPD/CUSTOMER) is an attribute of the master project InfoObject (/CPD/MPID); and the master project is an attribute of the financial plan InfoObject (/CPD/FPOID). The master data of the customer InfoObject is updated from the transactional screens of SAP Commercial Project Management. To address the exclusion of customers' personal data, which has been marked for End of Purpose (EoP), the

/CPD/PFP\_VALIDATE\_CUSTOMER program is relevant. This program updates the customer personal data that is shown in the financial plan header and workbooks, by replicating data from customer master tables to BW master data tables. During the replication, the program checks for the EoP flag in the customer master table. If a customer is marked for end of purpose, then such a customer is not replicated. If the customer data was already replicated to BW and if it was found to be marked for end of purpose during the program run, then the master records of the customer's personal data, in BW, are masked. In such a situation, users can only see masked data in the financial plan header and workbooks.

Similarly, you can use the report / CPD/PFP\_CREATE\_RES\_MSTER\_DATA for the replication of the employee master data from the HR system to the BW master data used in financial plans. The master data of employees is replicated from SAP ERP HCM and stored within the BW InfoObject /CPD/FPERID. The HCM authorizations serve as the basis for masking the personal data of employees.

With SAP Commercial Project Management 2.0, SP08, a new Data Store Object (/CPD/PFP\_D04) is available to store a history of comments entered during forecasting, and information about the user who entered a comment. Report /CPD/PFP\_CREATE\_USER\_MD is used create master data for users in the systems, so that transactional data related to comments can be stored with reference to a user.

Recommendation: You must run this report as a batch job to enable the masking of personal information in the BW master data, when a user's master data is marked for end of purpose.

You can use the report /CPD/PFP\_PERSONAL\_PROJECT\_LIST to display to logged-in users the business objects (master projects and financial plans) where their individual personal data is used. For more information, see [Information Retrieval](#page-51-0).

For more information of the archiving concept and the objects that cover the erasure requirements of personal data, see the relevant chapters in Data Archiving.

Recommendation: You must configure the archiving concept and objects according to regional laws.

For more information, see Customizing for SAP Commercial Project Management:

- o --> Master Data --> Define End of Purpose for Personal Data
- o --> Project Cost and Revenue Planning --> Information on Personal Data Protection
- o --> Project Issue and Change Management --> Define End of Purpose for Personal Data

## 7.1.4.4 Change Log

Personal data is subject to frequent changes. Therefore, for review purposes or as a result of legal regulations, it may be necessary to track the changes made to this data. When these changes are logged, you should be able to check which employee made which change, the date and time, the previous value, and the current value, depending on the configuration. It is also possible to analyze errors in this way.

SAP Commercial Project Management provides change logging to audit changes to key fields in the projects:

In Project Workspace, the system logs changes to certain information in master projects. Each log contains information such as the fields that were changed, the old and new values of the field, the user who changed the information, the type of change, and the time and date when the change was made.

You can now view change logs for the following:

- Master project header
- Contact person
- Risk
- Checklist activity

You can also control change logging using the Business Add-In *BAdI: Control of Change Log Output*. For more information, see Customizing for SAP Commercial Project Management --> Project Workspace --> Business Add-Ins.

Project Cost and Revenue Planning allows you to view the changes made in a financial plan. You can choose the Document History pushbutton, on the Financial Plan screen, to view this change log.

You can also control change logging using the Business Add-In BAdI: Control of Change Log Output. For more information, see Customizing for SAP Commercial Project Management --> Project Cost and Revenue Planning --> Business Add-Ins.

Project Issue and Change Management allows you to view the changes made in an issue or change request. You can choose the Document History pushbutton, on the Issue or Change Request screens, to view this change log. You can also control change logging using the Business Add-In BAdI: Control of Change Log Output. For more information, see Customizing for SAP Commercial Project Management --> Project Issue and Change Management --> Business Add-Ins.

### See Also

For more information on change documents see the documentation at [https://help.sap.com/netweaver.](https://help.sap.com/viewer/p/SAP_NETWEAVER) Choose the relevant SAP NetWeaver version and open the following documentation:

- Under Application Help, go to SAP NetWeaver Library: Function-Oriented View à Application Server ABAP à Other Services à Services for Application Developers à Change Documents.
- Open the SAP NetWeaver Security Guide and go to Security Aspects for Lifecycle Management l. à Auditing and Logging.

## 7.1.5 Data Archiving

## 7.1.5.1Archiving Master Projects with /CPD/PWS\_M

You can use Archiving Object for Master Projects (/CPD/PWS\_M) to archive master projects that are no longer needed. Archiving allows you to reduce the load on your database.

### 7.1.5.1.1 Structure

### 7.1.5.1.1.1 Tables

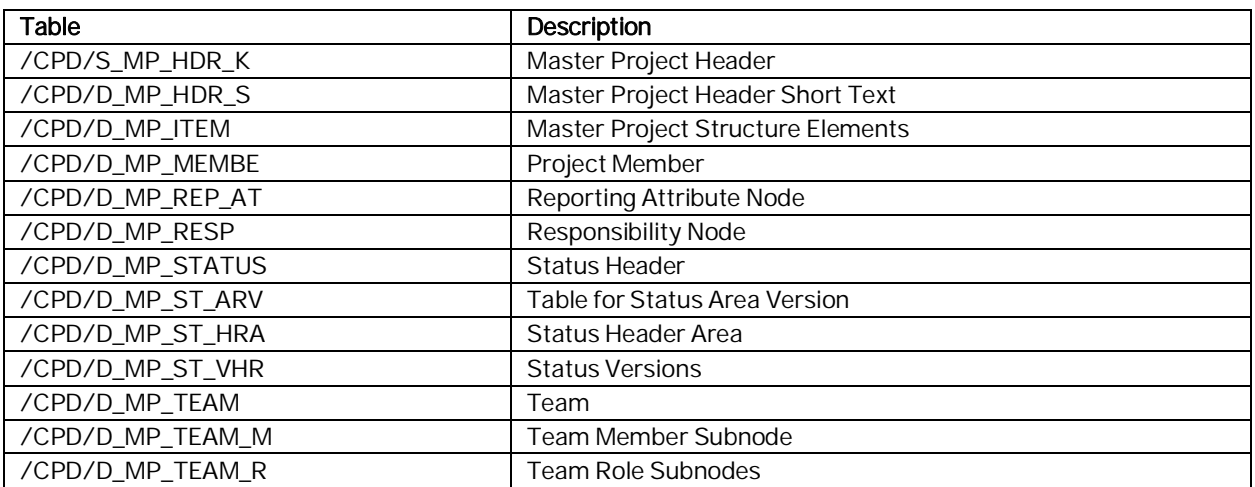

## 7.1.5.1.1.2 Programs

The following programs are available for /CPD/PWS\_M:

Preprocessing Program: /CPD/PWS\_ARCH\_MP\_PRE

This program makes the following checks for master projects:

- o Whether the master project (CA-CPD) meets the residence period. The residence period check is first made against the *End Date* of the master project; if the end date is not available, then the program checks for the Last Changed On date.
- o Whether the master project stage indicates completion and all related financial plans, issues, and activities have been archived.

If both these conditions are satisfied, the program sets the archiving status of the master project to Archiving in Process (02).

**NOTE** 

After the preprocessing program has run, the objects marked for archiving are no longer made available  $\sin \theta$  the  $\sin \theta$ 

Write Program: /CPD/PWS\_ARCH\_MP\_WRITE

This program checks if an object has the status *Archiving in Process (O2)*. If the status is *O2*, the program archives the object to the archive file.

Delete Program: /CPD/PWS\_ARCH\_MP\_DELETE  $\overline{a}$ 

This program verifies archived files against the data in the database, and deletes all objects in the database that have been successfully archived.

## 7.1.5.1.2 More Information

To change the residence time, you can make settings in Customizing for Cross-Application Components under Processes and Tools for Enterprise Applications à Reusable Objects and Functions for BOPF Environment à Archiving Adapter à Maintain BO-Specific Residence Periods.

## 7.1.5.1.3 Information Lifecycle Management (ILM)

Information Lifecycle Management (ILM) allows you to define rules for storing archived business data, set legal holds on stored data, and destroy the data in adherence to legal requirements.

The ILM object CPD\_PWS\_M is available for master projects and this ILM object allows you to model retention rules based on the following fields:

- Condition Fields
	- o Archiving Status
	- o Master Project Type
	- o Organization
- Time Reference Fields
	- o End Date

You can use the transaction *IRMPOL* to define policies and rules for ILM.

#### **Prerequisites**

The prerequisites for Retention Management are:

- You have activated the business function ILM
	- You have assigned the following objects to an audit area:
		- o CPD\_PWS\_M

## 7.1.5.2 Archiving Milestone Checklists with /CPD/MC\_H (Header) and /CPD/MC\_I (Item)

You can use the archiving objects Milestone Checklist Header (/CPD/MC\_H) and Milestone Checklist Items (/CPD/MC\_I) to archive the milestone checklist headers and milestone checklist items that are no longer needed. Archiving allows you to reduce the load on your database.

## 7.1.5.2.1 Structure

## 7.1.5.2.1.1 Tables for Milestone Checklist Headers and Items

The system archives data from the following tables for the milestone checklist header:

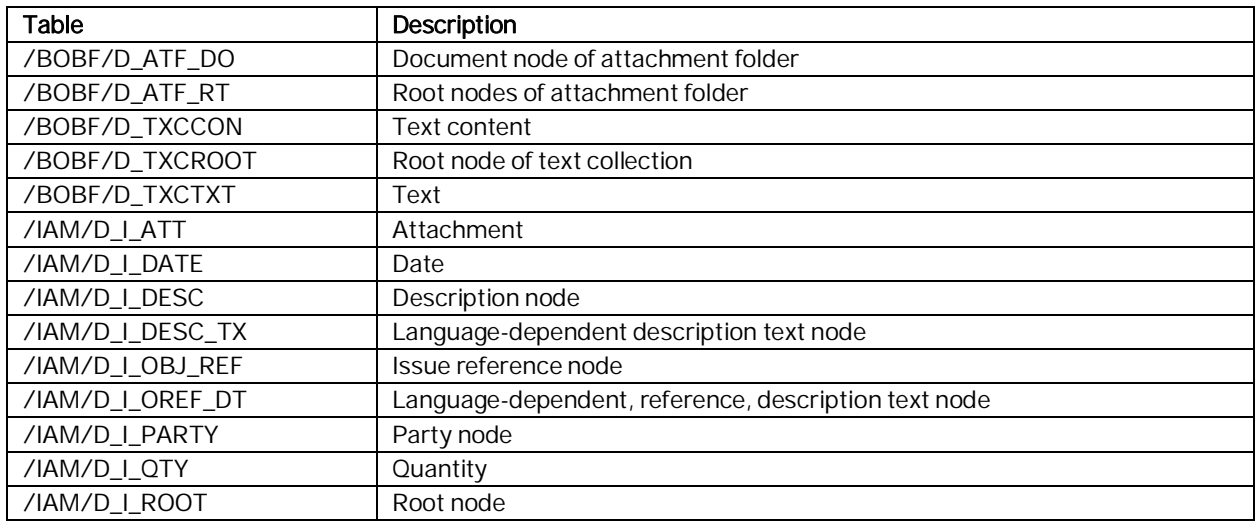

The system archives data from the following tables for the milestone checklist item:

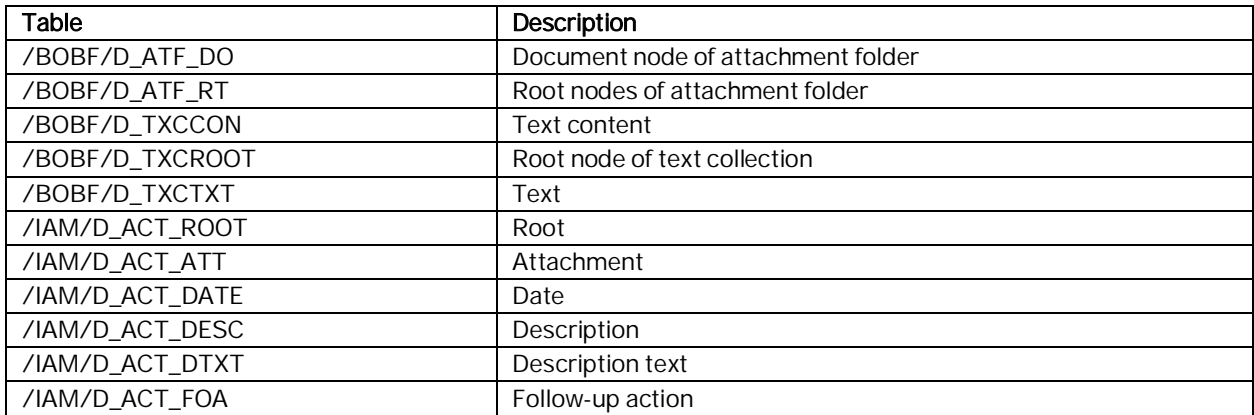

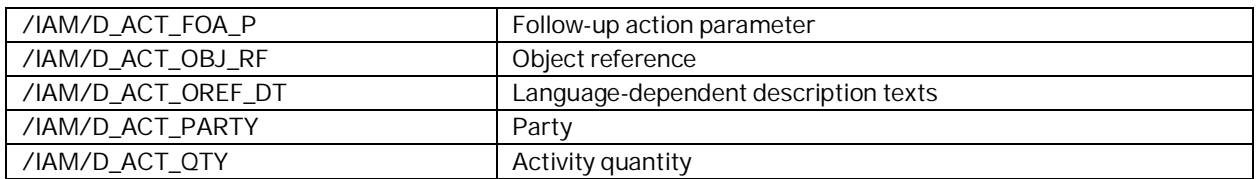

## 7.1.5.2.1.2 Programs

The following programs are available for /CPD/MC\_H:

Preprocessing: /CPD/ARCH\_MC\_HEADER\_PRE

This program checks if an object is ready for archiving by verifying the following conditions:

- o The adherence to the specified residence time
- o The availability of milestone checklist items for the object

If the object is ready, this program sets the status as Archiving in Process (02) in the database. After the preprocessing program has run, the objects marked for archiving are no longer made available on the UI.

Writing: /CPD/ARCH\_MC\_HEADER\_WRITE

This program checks if an object has the status Archiving in Process (02). If the status is 02, the program archives the object to the archive file.

Deletion: /CPD/ARCH\_MC\_HEADER\_DELETE  $\overline{a}$ 

This program verifies archived files against the data in the database; and deletes all objects in the database that have been successfully archived.

The following programs are available for /CPD/MC\_I:

Preprocessing: /CPD/ARCH\_MC\_ITEM\_PRE

This program checks if an object is ready for archiving by verifying the adherence to the specified residence time. If the object is ready, this program sets the status as Archiving in Process (02) in the database. After the preprocessing program has run, the objects marked for archiving are no longer made available on the UI.

Writing: /CPD/ARCH\_MC\_ITEM\_WRITE  $\overline{a}$ 

This program checks if an object has the status Archiving in Process (02). If the status is 02, the program archives the object to the archive file.

Deletion: /CPD/ARCH\_MC\_IEM\_DELETE

This program verifies archived files against the data in the database; and deletes all objects in the database that have been successfully archived.

## 7.1.5.2.2 More Information

To change the residence time, make settings in Customizing for Cross-Application Components under Processes and Tools for Enterprise Applications à Reusable Objects and Functions for BOPF Environment à Archiving Adapter à Maintain BO-Specific Residence Periods.

## 7.1.5.2.3 Information Lifecycle Management (ILM)

Information Lifecycle Management (ILM) allows you to define rules for storing archived business data, set legal holds on stored data, and destroy the data in adherence to legal requirements.

The following ILM objects are available for milestone checklist headers and items:

- Milestone checklist headers: CPD\_MC\_H
- Milestone checklist items: CPD\_MC\_I  $\overline{a}$

These ILM objects allow you to model retention rules based on the following fields:

l. Condition Field:

APPLICATION

Time Reference Fields:

Last Changed On

#### **NOTE**

The date of the last change of the milestone checklist headers and items is considered in the time reference field.

#### CAUTION

When you create retention rules for a milestone checklist item, ensure that the retention time specified does not exceed the retention time specified for the parent (milestone checklist header).

You can use ILM Policies (transaction IRMPOL) to define policies and rules for ILM.

#### EXAMPLE

You want to specify that the data of milestone checklists must be retained for a period of 2 years from the date when the last change was made. You specify this as a rule by using the IRMPOL transaction.

#### **Prerequisites**

The prerequisites for Retention Management are:

- You have activated the business function ILM
	- You have assigned the following objects to an audit area:
		- o CPD\_MC\_H

o CPD\_MC\_I

## 7.1.5.3 Archiving Financial Plans with /CPD/PFP\_P

You can use Archiving Object for Financial Plans (/CPD/PFP\_P) to archive financial plans that are no longer needed. Archiving allows you to reduce the load on your database.

### 7.1.5.3.1 Structure

### 7.1.5.3.1.1 Tables

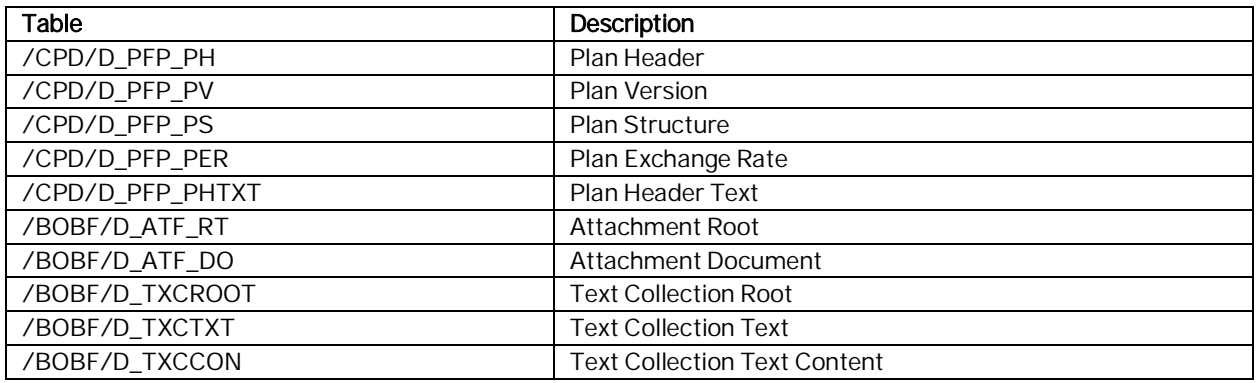

### 7.1.5.3.1.2 Programs

The following programs are available for /CPD/PFP\_P:

Preprocessing Program: /CPD/PFP\_ARCH\_PH\_PRE

This program checks whether a financial plan is ready for archiving. A financial plan is ready for archiving when:

- Related financial plan versions have a status that indicates completion.  $\ddot{\phantom{a}}$
- All related change requests and change request alternatives are ready for archiving, with the status as Archiving in Process (02). This is only applicable if you are also using Project Issue and Change Management.
- The financial plan has a status that indicates completion. L.

If the object is ready, this program sets the status as Archiving in Process (O2) in the database.

#### **NOTE**

After the preprocessing program has run, the objects marked for archiving are no longer made available on the UI. The program also deletes the following data from their corresponding application object and moves data to an archiving object:

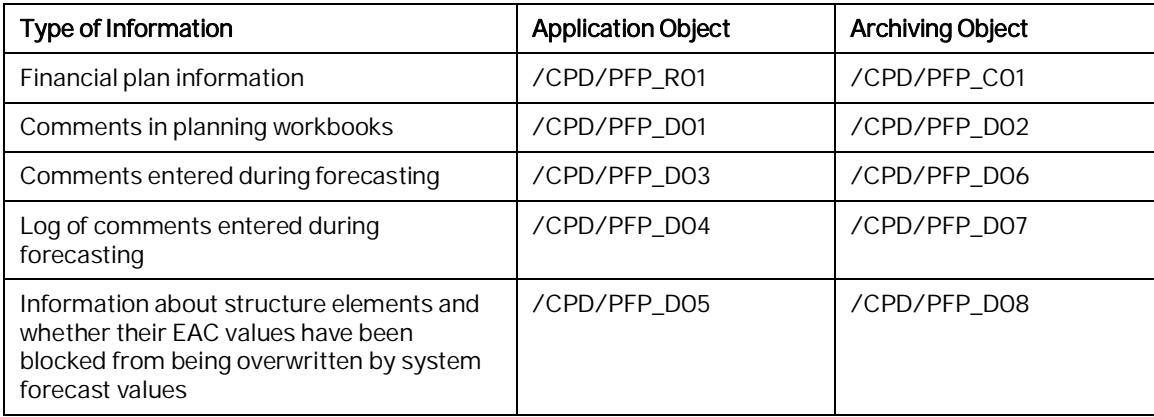

Write Program: /CPD/PFP\_ARCH\_PH\_WRITE

This program checks if an object has the status *Archiving in Process (O2)*. If the status is O2, the program archives the object to the archive file.

Delete Program: /CPD/PFP\_ARCH\_PH\_DELETE l.

This program verifies archived files against the data in the database; and deletes all objects in the database that have been successfully archived.

## 7.1.5.3.2 More Information

To change the residence time, you can make settings in customizing for Cross-Application Components under Processes and Tools for Enterprise Applications à Reusable Objects and Functions for BOPF Environment à Archiving Adapter à Maintain BO-Specific Residence Periods.

## 7.1.5.4 Archiving of Issues and Change Requests with /PICM/BO\_I

You can use the archiving object *Issues and Change Requests* (/PICM/BO\_I) to archive issues and change requests that are no longer needed. Archiving allows you to reduce the load on your database.

## 7.1.5.4.1 Structure

### 7.1.5.4.1.1 Tables

The system archives data from the following tables:

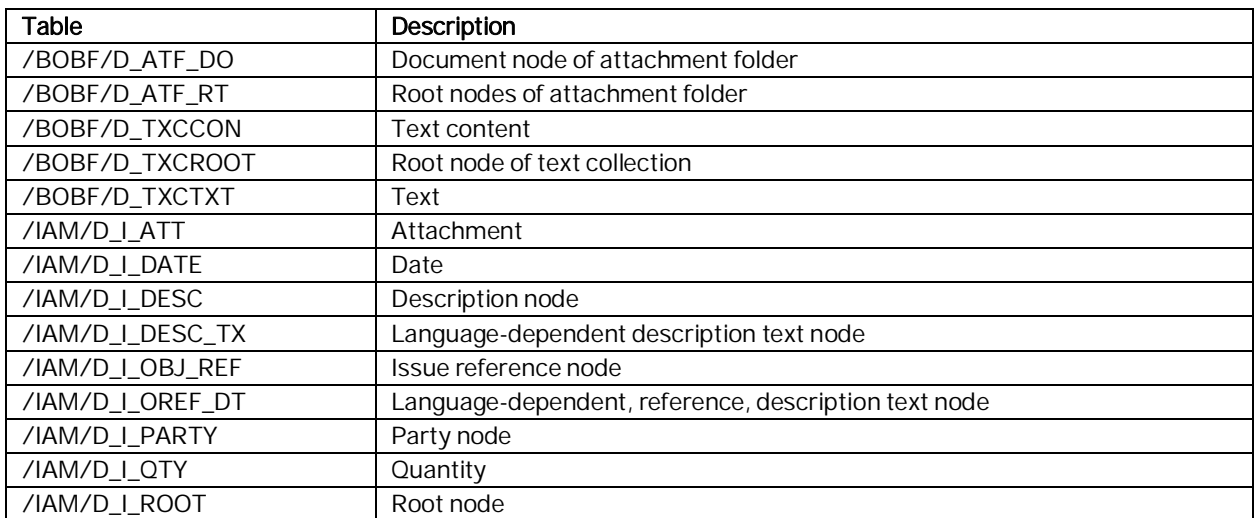

### 7.1.5.4.1.2 Programs

The following programs are available for /PICM/BO\_I:

Preprocessing Program: /PICM/ARCH\_ISSUE\_CR\_ROOT\_PRE

This program checks if an object is ready for archiving by verifying the following conditions:

- o The adherence to the specified residence time<br>o The availability of activities for the object
- The availability of activities for the object

If the object is ready, this program sets the status as Archiving in Process  $(02)$  in the database. After the preprocessing program has run, the objects marked for archiving are no longer made available on the UI.

Write Program: /PICM/ARCH\_ISSUE\_CR\_ROOT\_WRITE  $\overline{a}$ 

This program checks if an object has the status Archiving in Process (O2). If the status is O2, the program archives the object to the archive file.

Delete Program: /PICM/ARCH\_ISSUE\_CR\_ROOT\_DEL

This program verifies archived files against the data in the database; and deletes all objects in the database that have been successfully archived.

## 7.1.5.4.2 More Information

To change the residence time, make settings in Customizing for Cross-Application Components under Processes and Tools for Enterprise Applications à Reusable Objects and Functions for BOPF Environment à Archiving Adapter à Maintain BO-Specific Residence Periods.

## 7.1.5.5 Archiving Activities with /PICM/BO\_A

You can use the archiving object Activities (/PICM/BO\_A) to archive activities that are no longer needed. Archiving allows you to reduce the load on your database.

## 7.1.5.5.1 Structure

## 7.1.5.5.1.1 Tables

The system archives data from the following tables:

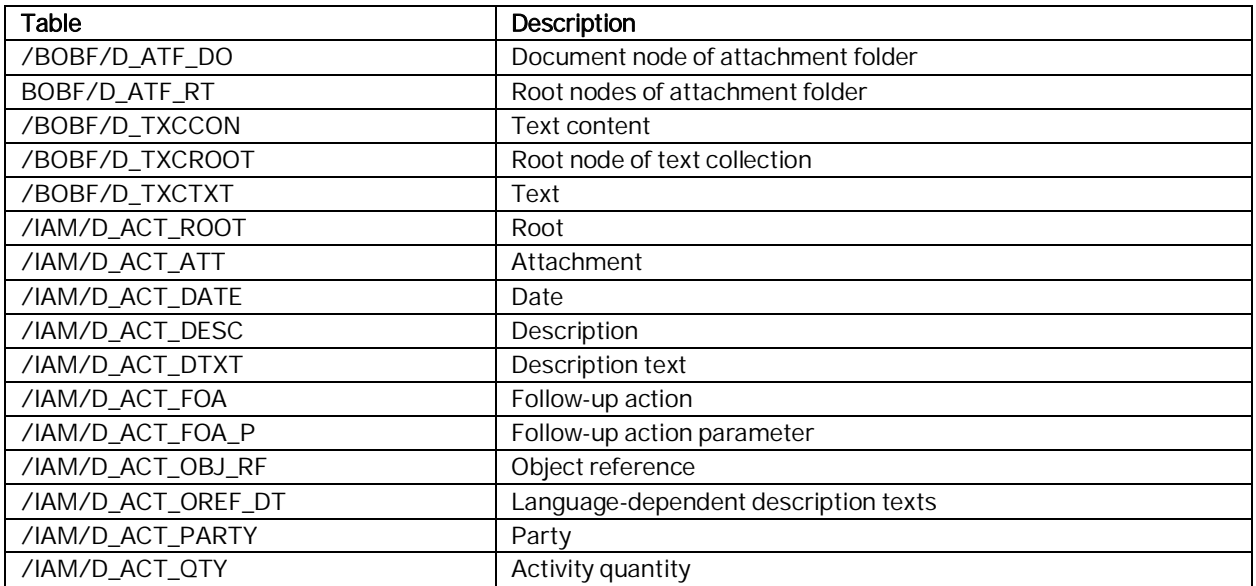

## 7.1.5.5.1.2 Programs

The following programs are available for /PICM/BO\_A:

Preprocessing Program: /PICM/ARCH\_ACTIVITY\_ROOT\_PPROC

This program checks if an object is ready for archiving by verifying the adherence to the specified residence time. If the object is ready, this program sets the status as Archiving in Process (O2) in the database. After the preprocessing program has run, the objects marked for archiving are no longer made available on the UI.

Write Program: /PICM/ARCH\_ACTIVITY\_ROOT\_WRITE

This program checks if an object has the status Archiving in Process (O2). If the status is O2, the program archives the object to the archive file.

Delete Program: /PICM/ARCH\_ACTIVITY\_ROOT\_DEL

This program verifies archived files against the data in the database; and deletes all objects in the database that have been successfully archived.

## 7.1.5.5.2 Information Lifecycle Management (ILM)

Information Lifecycle Management (ILM) allows you to define rules for storing archived business data, set legal holds on stored data, and destroy the data in adherence to legal requirements.

The ILM object for financial plans is CPD\_PFP\_P and this ILM object allows you to model retention rules based on the following fields:

- Condition Fields
	- o Plan Scenario ID
	- o Plan Type ID
	- o Archiving Status
- Time Reference Fields
	- o End Date

The end date of the financial plan is considered.

You can use the transaction IRMPOL to define policies and rules for ILM.

## 7.1.5.5.2.1 Prerequisites

The prerequisites for Retention Management are:

- You have activated the business function ILM
- You have assigned the following object to an audit area: o CPD\_PFP\_P

## 7.1.6 Other Security-Relevant Information

Before you use the digitally-signed Analysis Office (AO) workbooks delivered by SAP Commercial Project Management, you must follow these steps:

Caution:

These settings are valid if you want to use the workbooks in a secure way by only enabling digitally-signed macros. However, if you use custom workbooks or make any changes and save it back to the standard, you must enable all macros.

- 1. Launch Microsoft Excel.
	- a. File -> Options -> Trust Center -> Trust Center Settings -> Macro Settings
	- b. Choose -> Disable all macros except digitally signed macros
	- c. Mark the Trust access to the VBA project object model checkbox
- 2. Launch the digitally-signed workbook and implement the following steps to add the certificate as a trusted publisher:
	- a. File -> Info tab -> Enable Control- Security Warning is shown
	- b. Select Advanced Options.
	- c. A Security Warning dialog-box is shown with options
	- d. Select Trust all documents from this publisher
		- Note: This is a one-time activity to add the certificate
- 3. Follow these steps to change the default system in the workbook:
	- a. File -> Commercial Project tab -> Settings
	- b. In the dialog box, choose Platform
	- c. Choose Replace System
	- d. Choose your relevant system in the Replace by System column
	- e. Save the workbook (with the correct standard workbook name) in your required system.

## 7.1.7 Security-Relevant Logging and Tracing

The trace and log files of Project Workspace and Project Cost and Revenue Planning use the standard mechanisms of SAP NetWeaver.

For more information, see the following sections in the SAP NetWeaver Security Guide at:

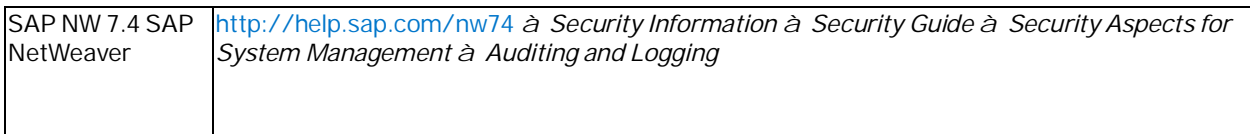

If there is no information about trace and log files in the sections for the individual components of Project Workspace and Project Cost and Revenue Planning, you can assume that no sensitive data is updated in these files.

### Project Cost and Revenue Planning

- The Project Cost and Revenue Planning application uses the tracing functions of Analysis Office to trace actions performed in the planning workbook (Analysis Office).
- You can also activate a trace file for Project Cost and Revenue Planning using the Activate Tracing button on the Financial Planning ribbon. Details of the items are recorded in the trace file (CACPDFP\_TRACE\_LOG.log).
- Note that the file does not record user-specific personal information such as user name or IP address.

For information about tracing related to Analysis Office, see <http://help.sap.com/boaa> <sup>à</sup> System Administration and Maintenance Information à Administrator's Guide.

# **8 Solution-Wide Topics**

## 8.1 List of References

The following table lists references to technologies used for Project Issue and Change Management:

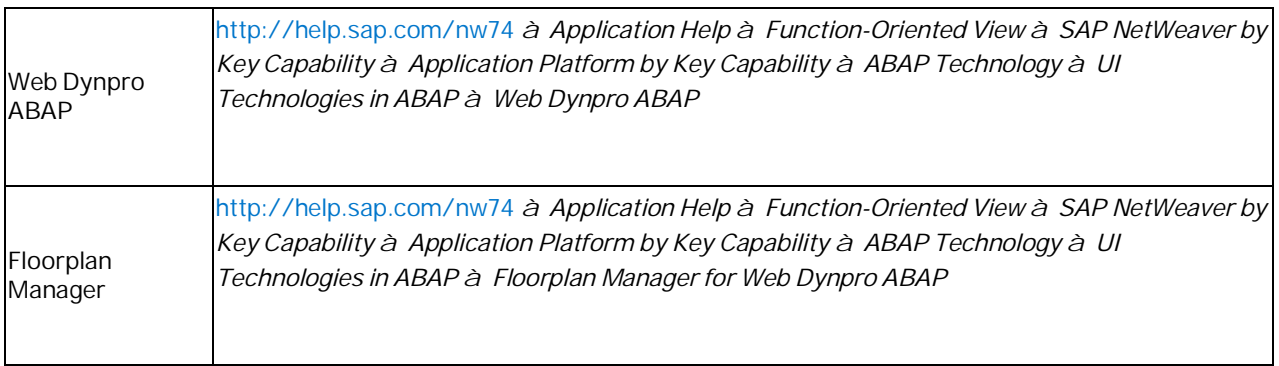

## 8.2 Application Program Interfaces (APIs)

## 8.2.1 APIs for Project Workspace

The following table lists APIs that can be used as alternatives to the application:

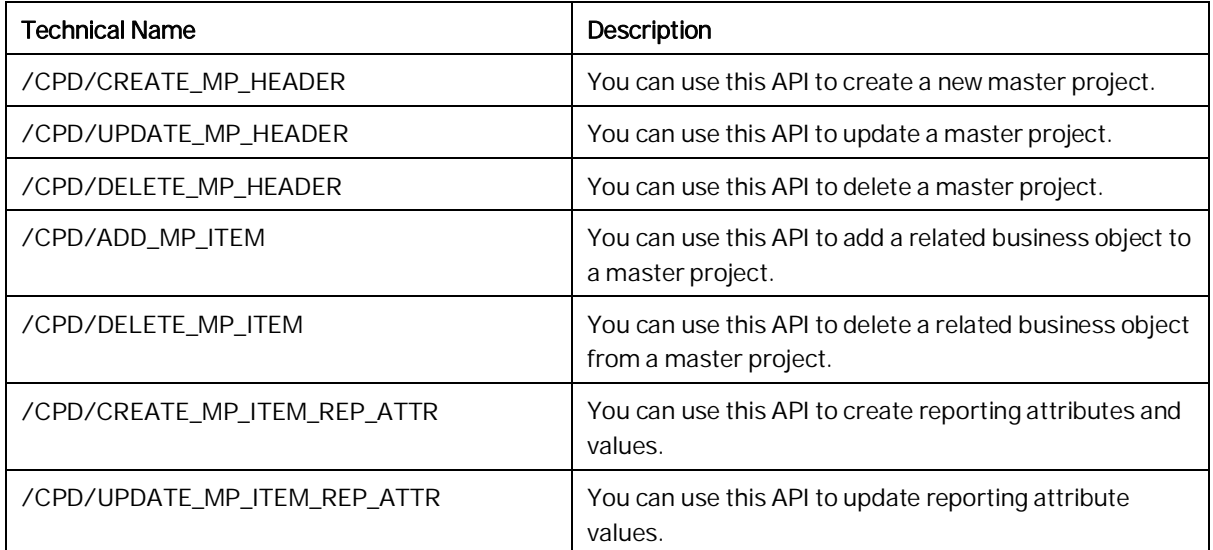

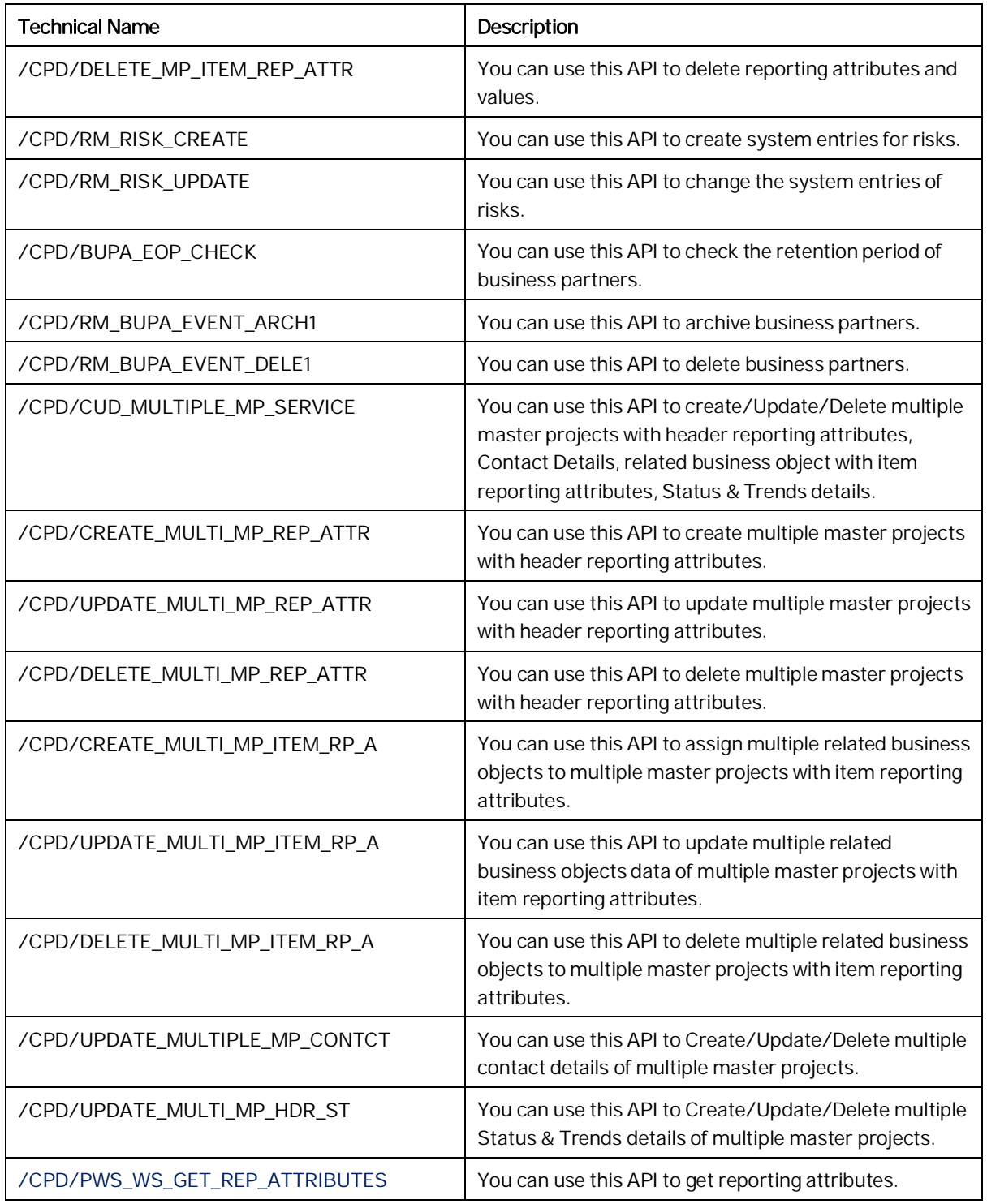
## 8.2.2APIs for Project Cost and Revenue Planning

The following table lists APIs that can be used as alternatives to the application, for example, to create master data such as financial plans, versions, and plan line items:

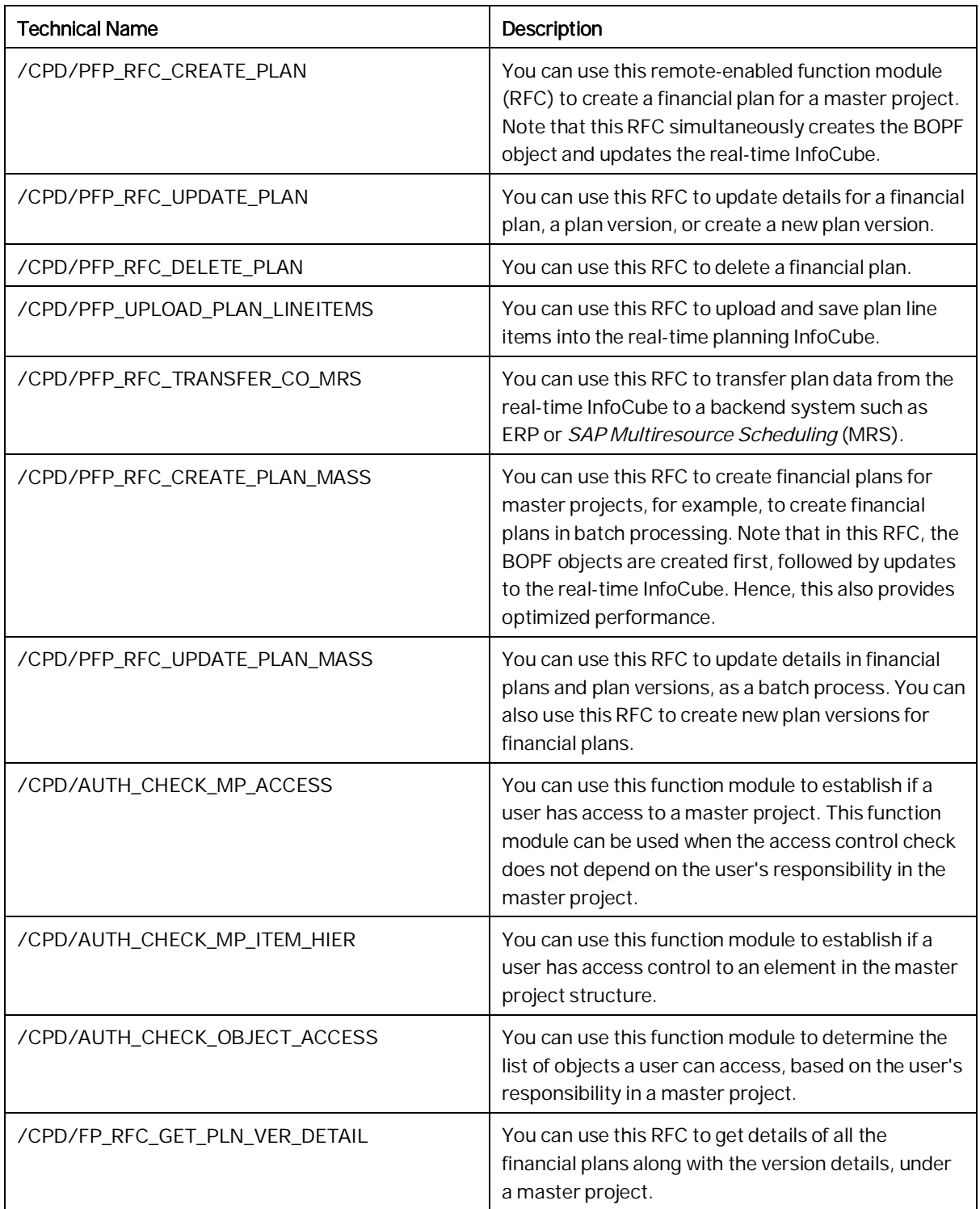

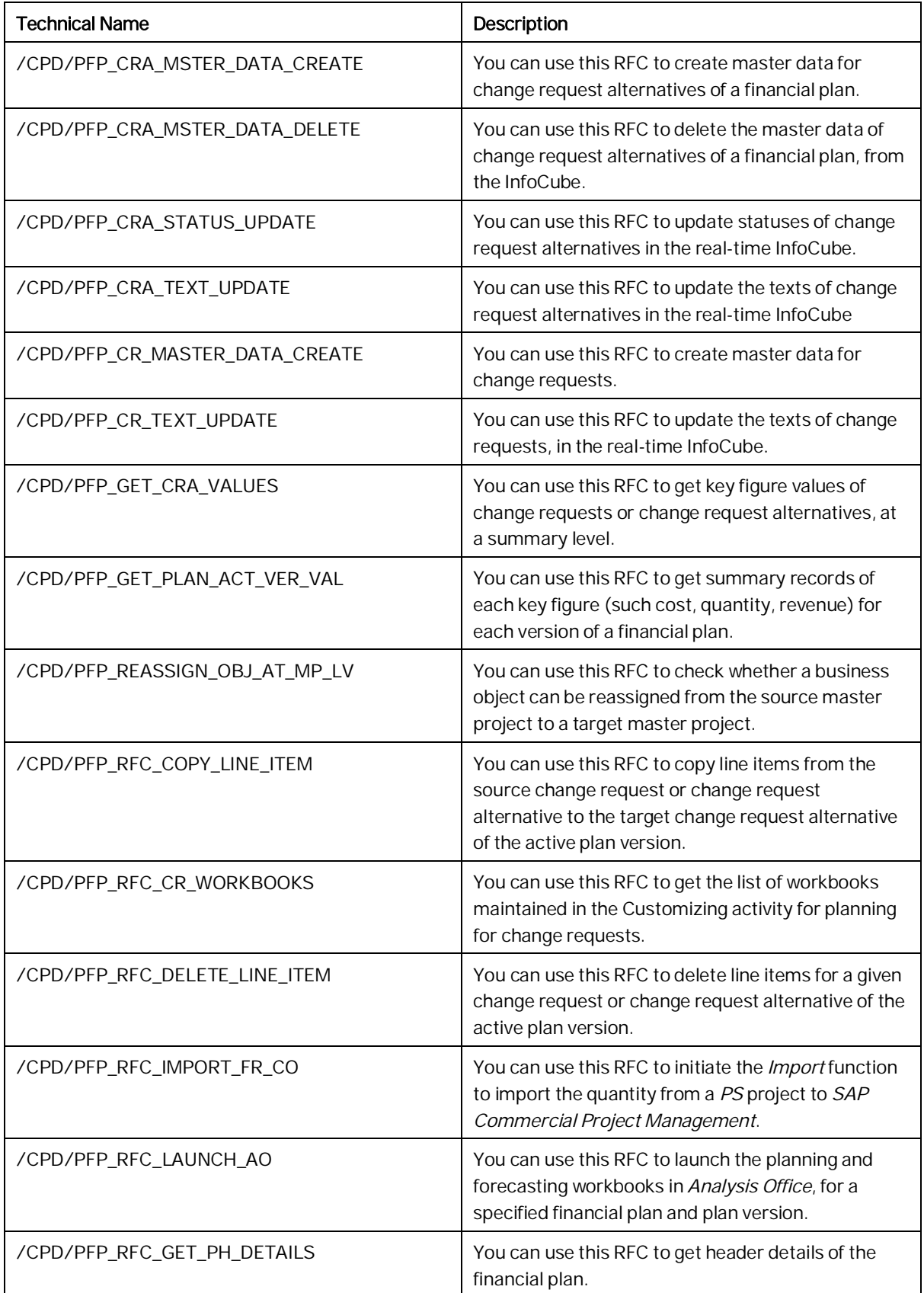

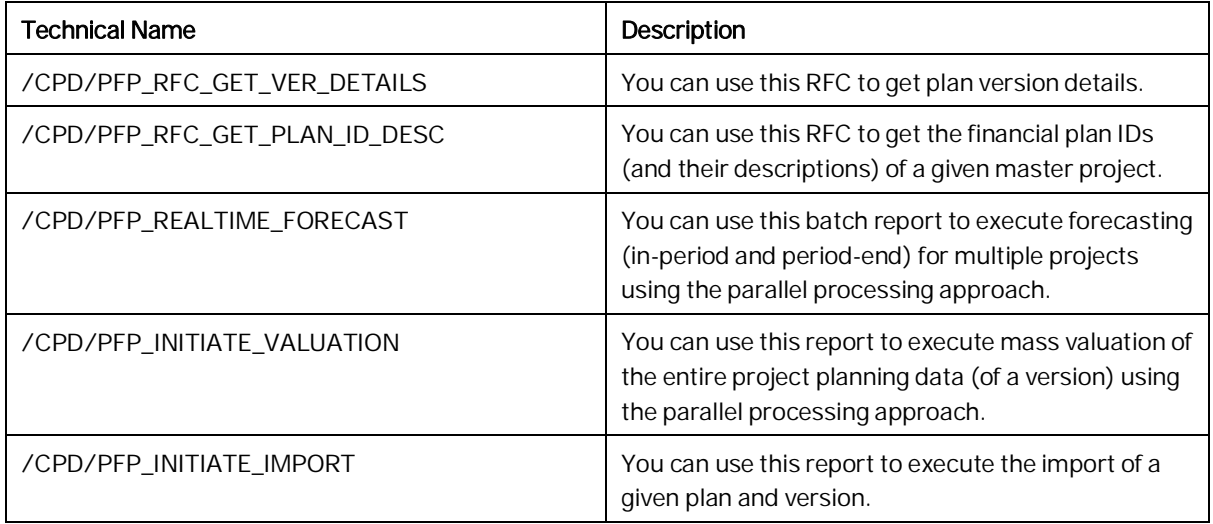

## 8.2.3APIs for Project Issue and Change Management

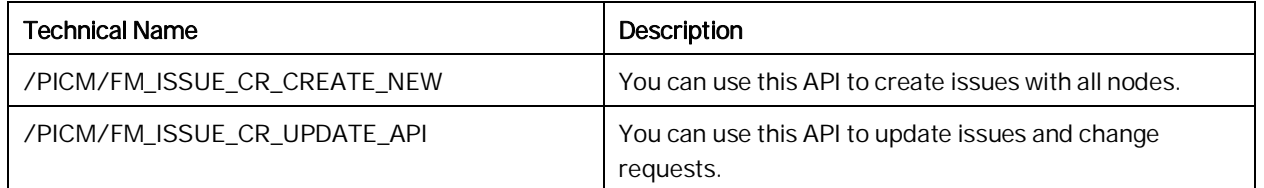

© 2018 SAP SE or an SAP affiliate company. All rights reserved.

No part of this publication may be reproduced or transmitted in any form or for any purpose without the express permission of SAP SE or an SAP affiliate company.

SAP and other SAP products and services mentioned herein as well as their respective logos are trademarks or registered trademarks of SAP SE (or an SAP affiliate company) in Germany and other countries. All other product and service names mentioned are the trademarks of their respective companies. Please see [http://www.sap.com/corporate-](http://help.sap.com/disclaimer?site=http%3A%2F%2Fwww.sap.com%2Fcorporate-en%2Flegal%2Fcopyright%2Findex.epx%23trademark)

[en/legal/copyright/index.epx#trademark](http://help.sap.com/disclaimer?site=http%3A%2F%2Fwww.sap.com%2Fcorporate-en%2Flegal%2Fcopyright%2Findex.epx%23trademark) for additional trademark information and notices.

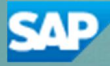